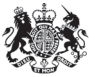

Department for<br>Communities and **Local Government** 

CORE - online data collection system for COntinuous REcording of data on social housing lettings and sales

USER GUIDE

爆 Department for<br>Communities and<br>Local Government

#### **Contents**

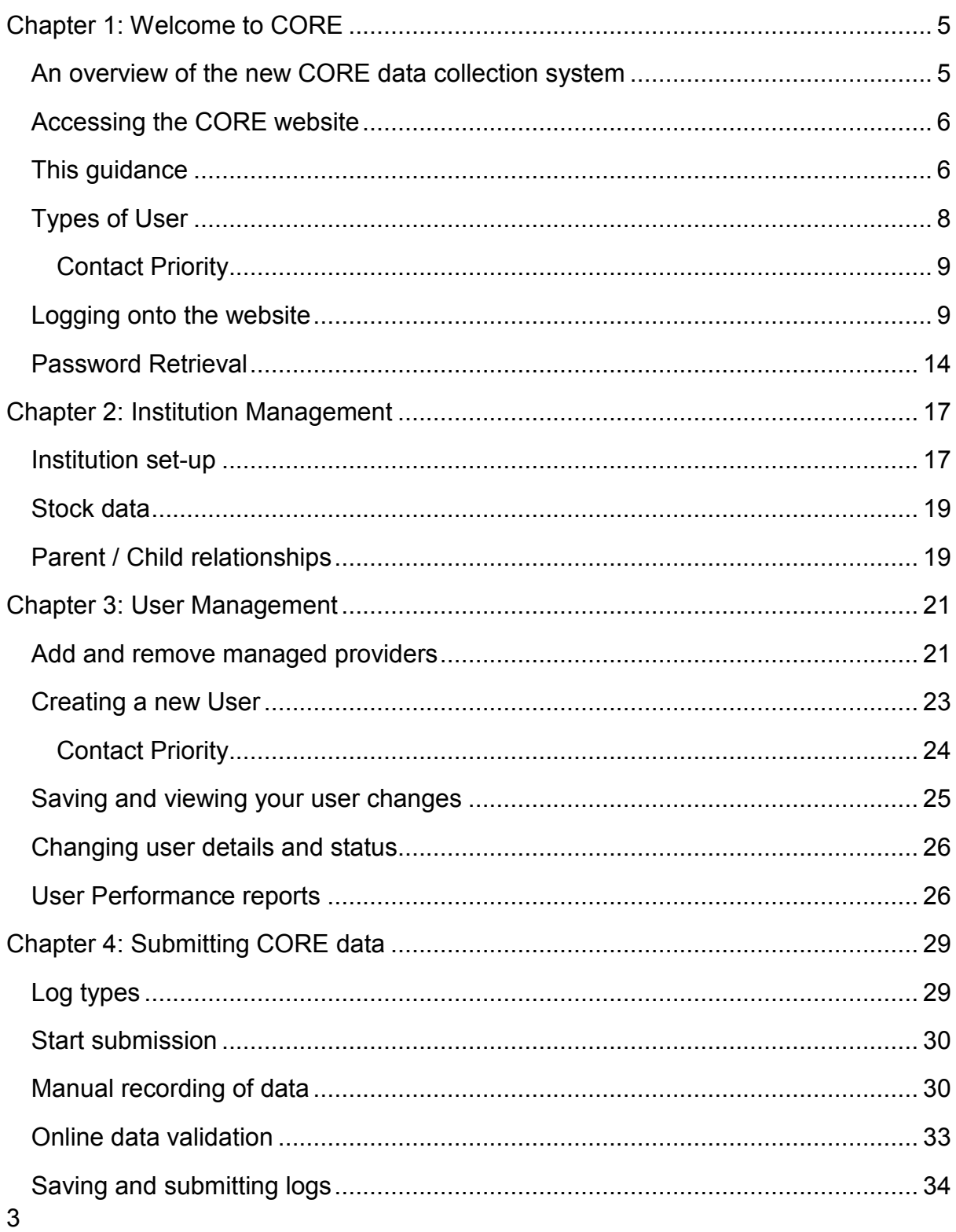

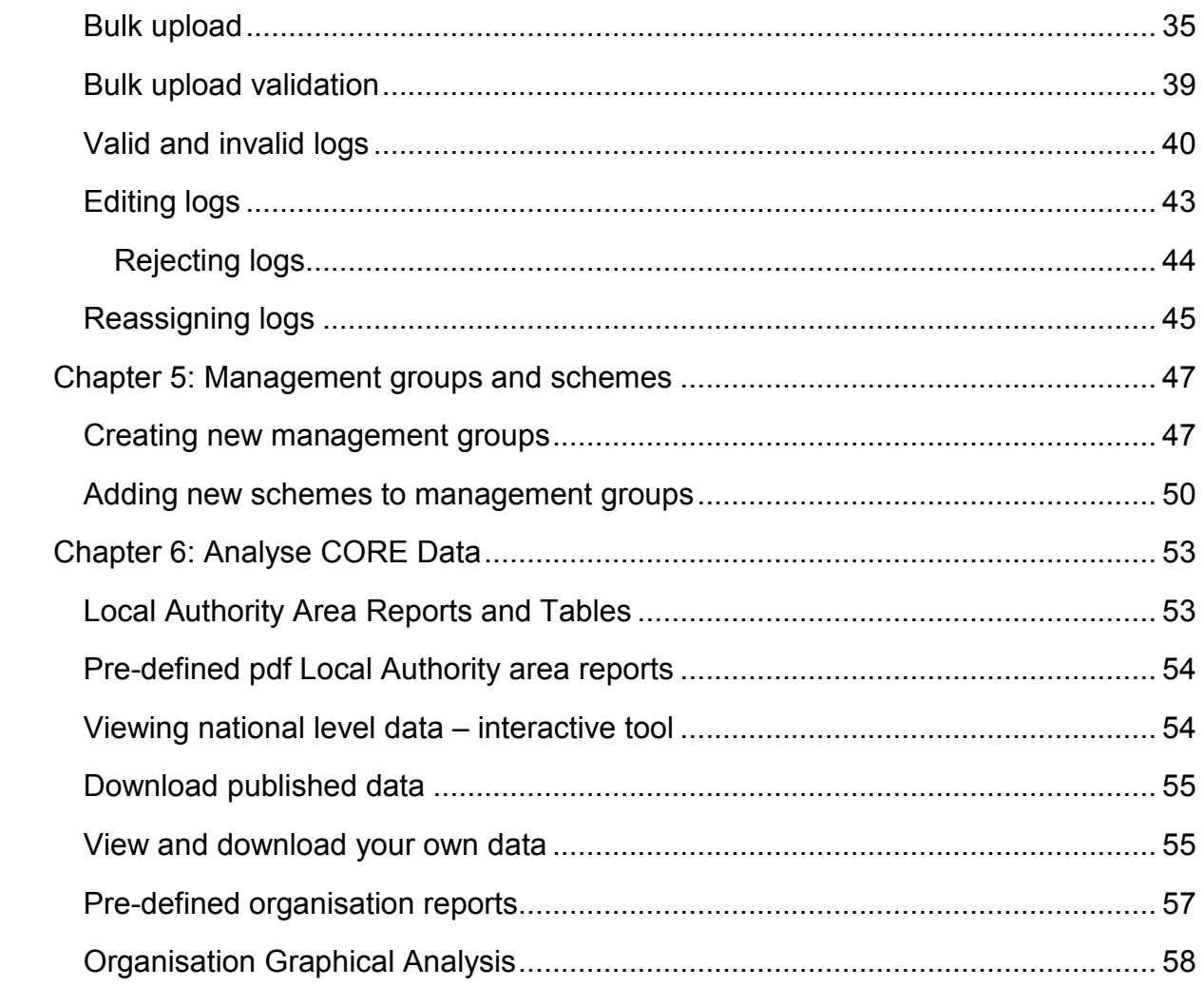

## <span id="page-4-0"></span>**Chapter 1: Welcome to CORE**

Welcome to the new CORE (COntinuous Recording of social housing lettings and sales data) online submission system hosted by the Department for Communities and Local Government (DCLG).

The new website has been developed for DCLG by Mark Logic Ltd and will start collecting CORE data during the 2015/16 reporting year.

The new in-house system will allow DCLG to have more direct engagement with data providers and better control and understanding of how the CORE data is being collected, reported and used.

DCLG has involved CORE data providers in the development and testing of the new system in order to minimise the impact that the change will have to data providers and users, and improve on the TNS system where possible.

### <span id="page-4-1"></span>An overview of the new CORE data collection system

The new CORE website, now hosted by DCLG, has been designed to cover the same essential functionalities as the former CORE (TNS) website. Data continues to be collected and validated through online sales and lettings forms; both manual and eCORE bulk upload functions for data entry have been retained, and largely follow the same basic processes and reporting cycle as the previous system.

A change in the new system is the requirement to select a separate form for each of the four let types, and to recode let types when preparing a file for bulk upload, all of which is explained in greater depth in [Manual recording of data](#page-29-1) and [Bulk upload.](#page-34-0)

This manual, and the supplementary 'Key Changes' note, seek to highlight and detail any other subtle changes.

The new system can be used to report, view and analyse CORE data, monitor provider and institution performance and provides tools for DCLG administrators to manage the CORE system effectively.

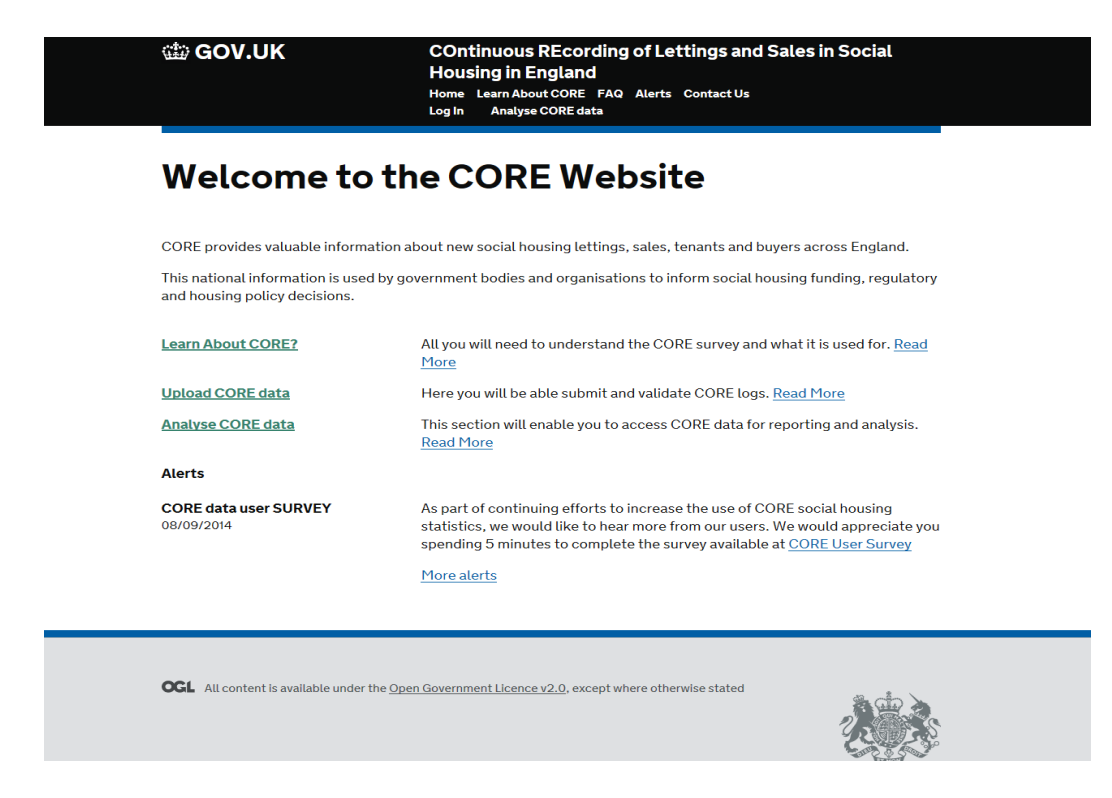

## <span id="page-5-0"></span>Accessing the CORE website

CORE will continue to be accessible via the website below. **Note that the new DCLG CORE website will only be accessible as of 12th October 2015**.

#### [https://core.communities.gov.uk](https://core.communities.gov.uk/)

It will also be accessible through DCLG's website:

[www.gov.uk](https://www.gov.uk/government/collections/rents-lettings-and-tenancies#social-housing-lettings)

### <span id="page-5-1"></span>This guidance

This guidance covers the essential functionalities for external users of the CORE (DCLG) website. It does not cover the functionalities which are only available to DCLG administrators. It is a point of reference explaining how to use the new system, and highlights any key changes from the TNS system. Please use the hyperlinks throughout this document for easy navigation.

If you are a member of the public, you may be interested in some aspects of the data entry process. However, if you are more interested in a broader overview of CORE,

please refer to the **'Learn about CORE'** section of the website for more suitable material.

Members of the public can view and analyse published Local Authority area level data and national level data on a quarterly and annual basis through the **'Analyse CORE data'** section of the website. Users will not need to register to access this data (see [Types of User\)](#page-6-0).

If you require record level data, you will need to register as a CORE user with the UK Data Archive online:

<span id="page-6-0"></span><http://ukdataservice.ac.uk/get-data/how-to-access/registration/otherukusers>

## <span id="page-7-0"></span>Types of User

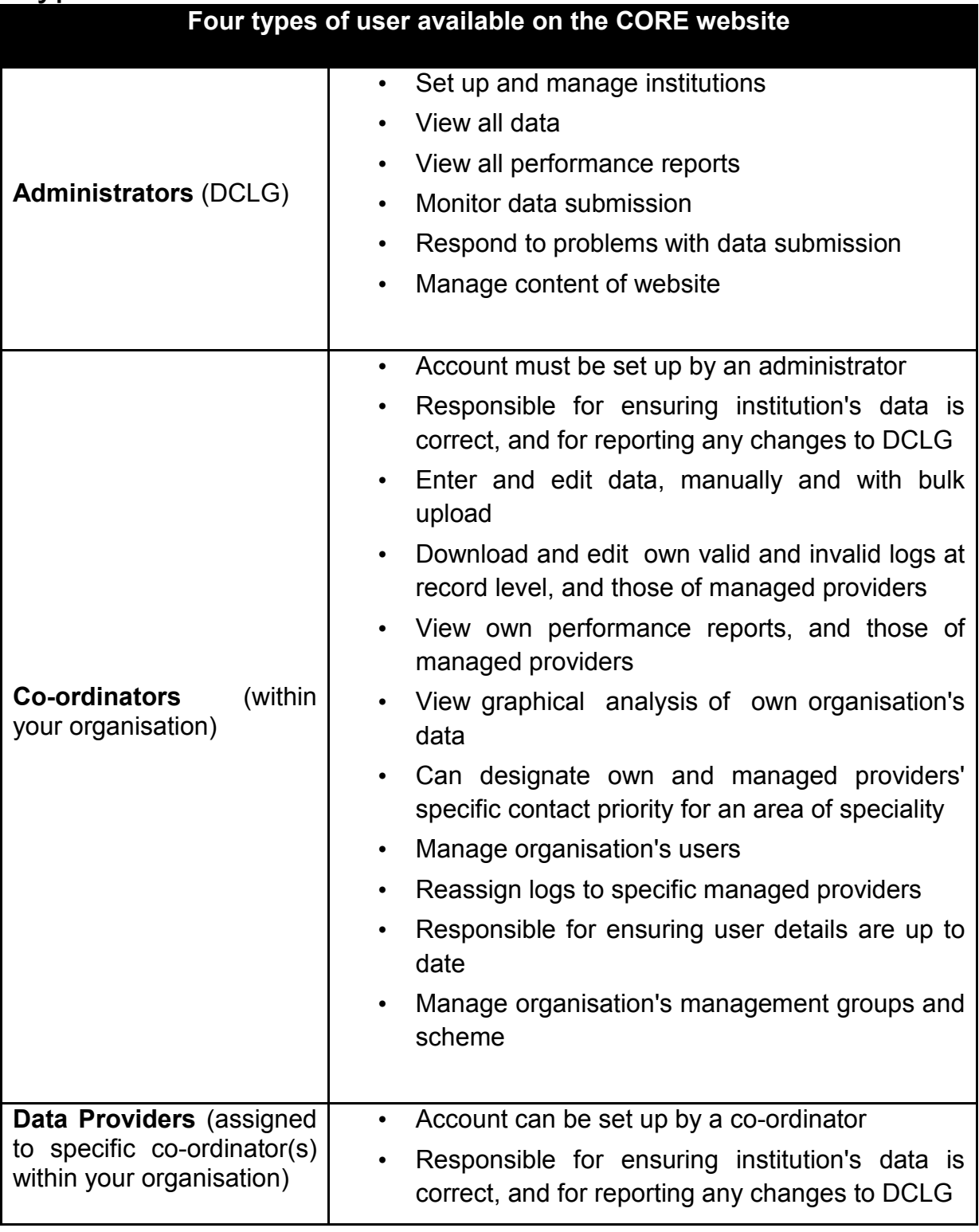

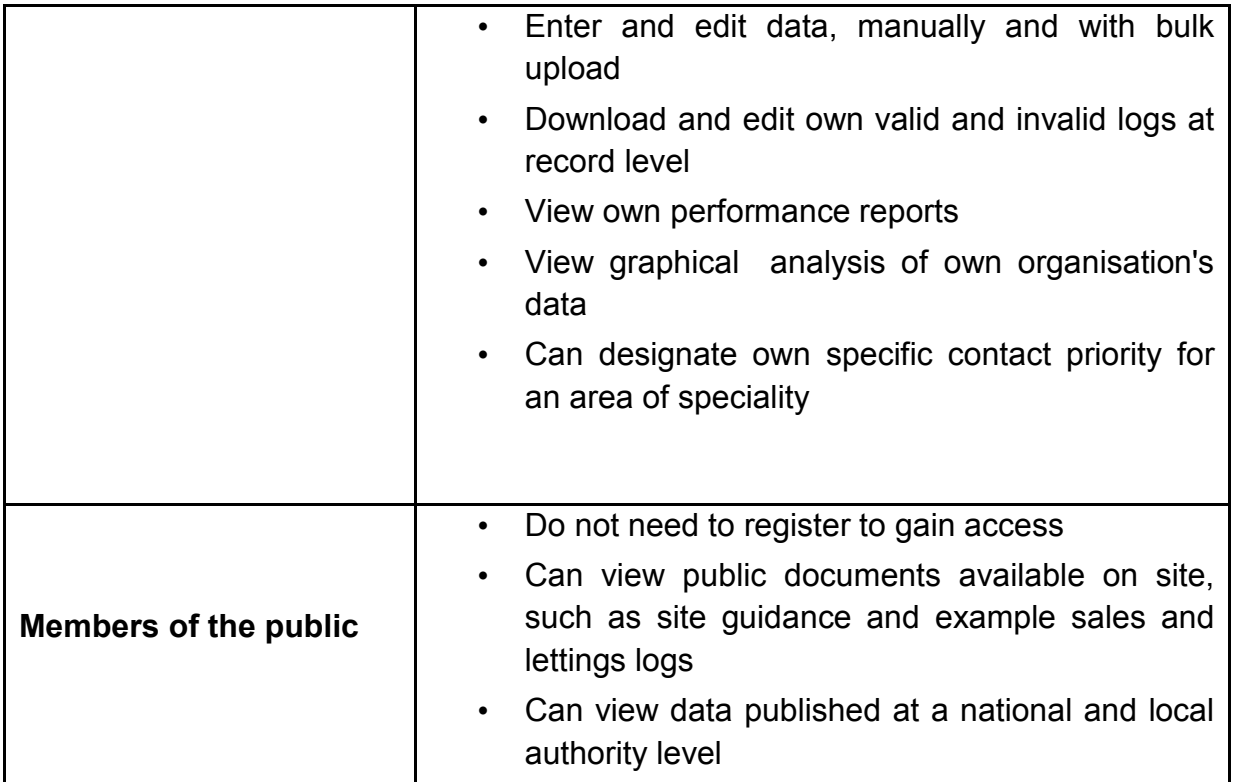

#### <span id="page-8-0"></span>**Contact Priority**

Within Local Authorities and Private Registered Providers (PRPs), *Users* can designate themselves as key contacts or specialists in specific areas relating to performance, data quality, eCORE/bulk upload or simply as a key stakeholder. This profiling is used primarily as a tool to help the CORE team communicate more effectively with all data providers. This designation is not linked to the functionalities accessible through the system. Please see the section on '**[Creating a](#page-20-2) new user'** for further information on user profiles.

### <span id="page-8-1"></span>Logging onto the website

To log in for the first time, enter your unique user name and follow the guidance and screenshots on using the password retrieval system below.

If you were previously registered with the TNS CORE website, your username (usually your email) should still be valid. You will, however, still need to use the password retrieval function as your TNS CORE password will not allow you access to this site (again, see section below for further guidance).

To begin, click on the 'Log In' button at the top of the home page screen and enter your unique username and password provided to you upon registration. On all other occasions, please enter your username and password and click 'login'.

If you do not currently have an account then your local co-ordinator should be able to set you up as a new user [\(see section below\)](#page-20-2).

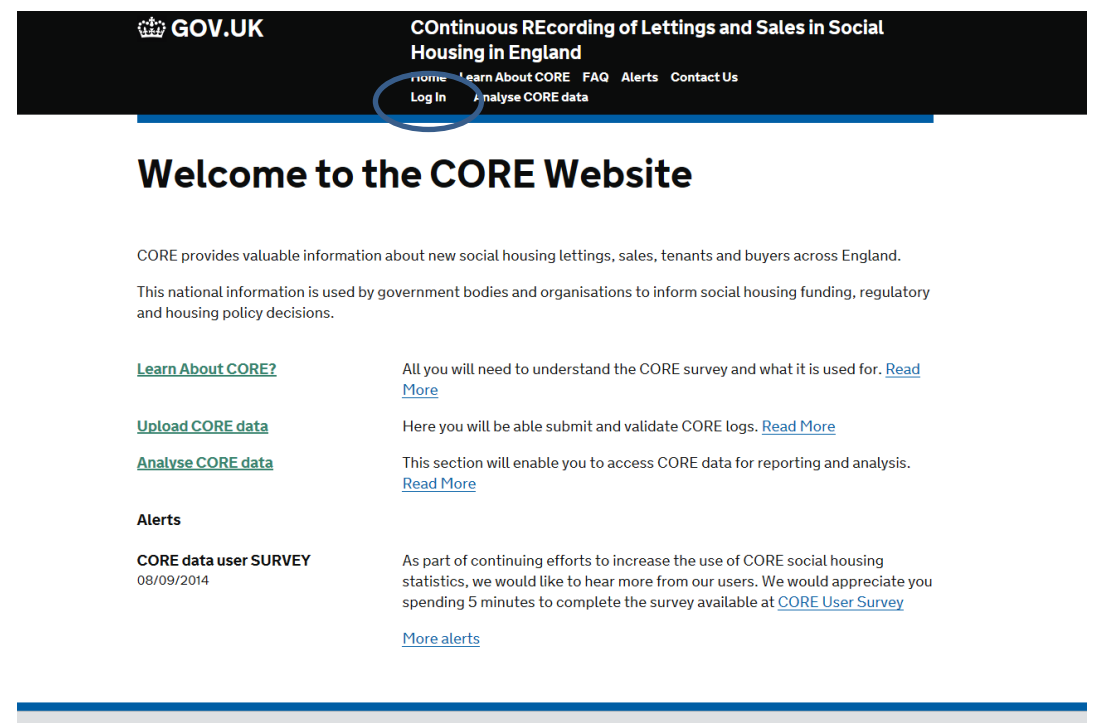

OGL All content is available under the Open Government Licence v2.0, except where otherwise stated

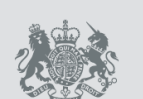

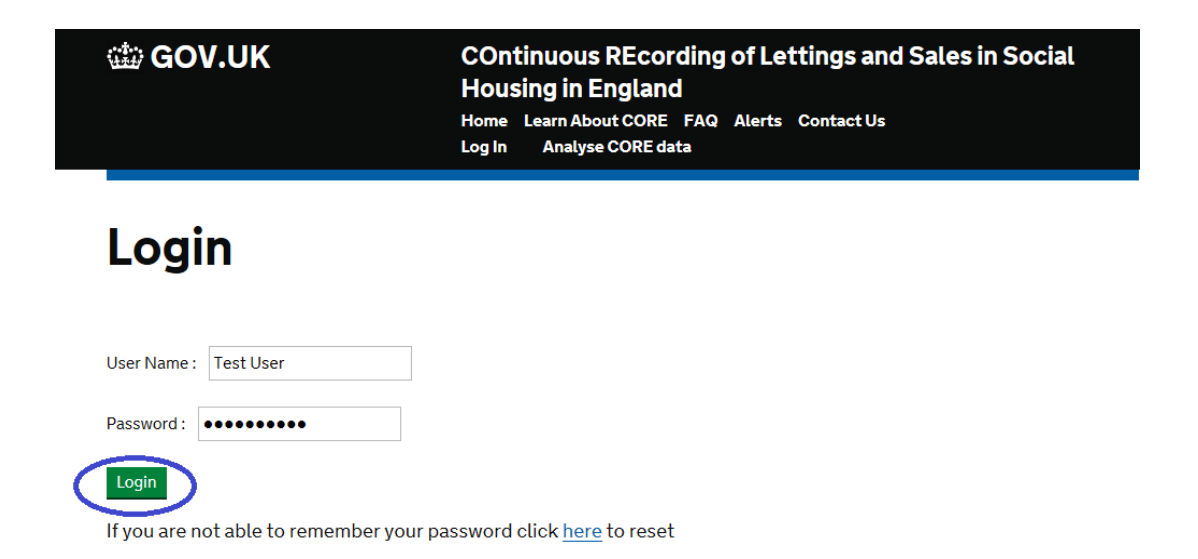

All users can change their password at any time and should do so at least the first time you log onto the new system. Once your change has been accepted by the system you will receive confirmation that your password has been amended via email.

From the 'Administration' page, at the bottom of the screen, you can click to 'Edit' your Personal Details.

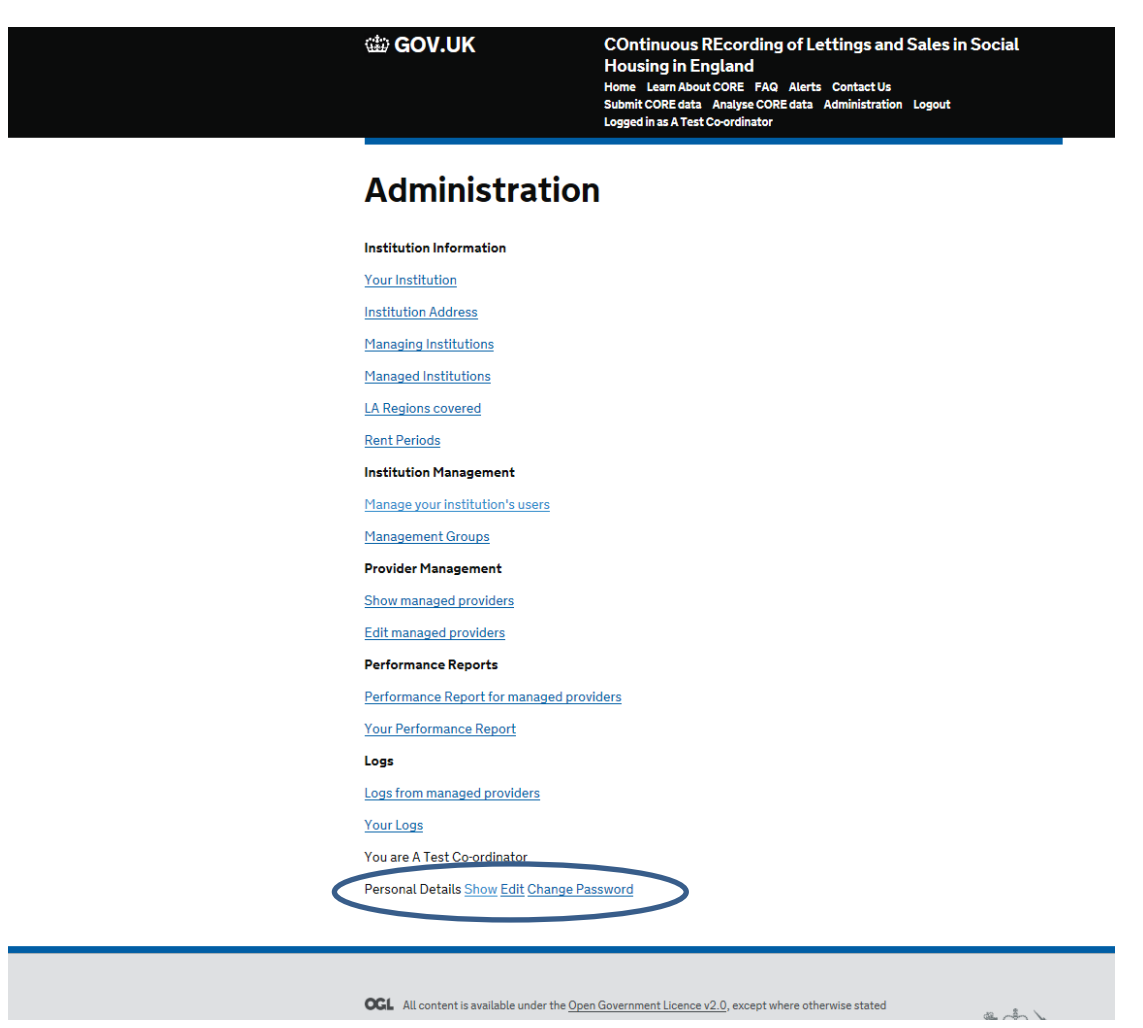

You can then edit your password and your personal details

Note that passwords must be at least nine characters long, contain a mixture of lower and upper case letters and at least one special character (eg. -!@#\$%^&\*(). When changing your password you may not use any of your last 3 passwords.

Further guidance is available on this page regarding the format required to create a valid password.

Once you click the 'Save' button you will receive confirmation of your changes.

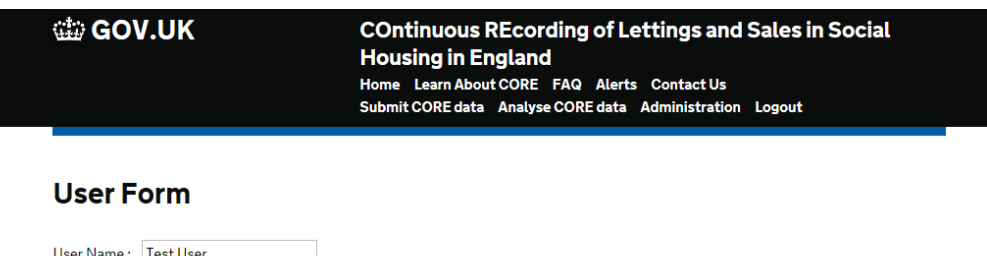

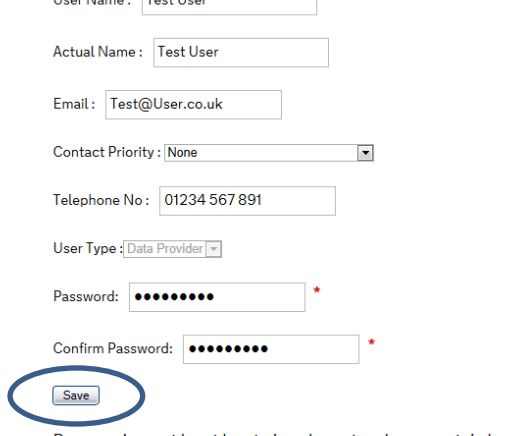

Passwords must be at least nine characters long, contain lower and upper case letters and at least one of these characters - !@#\$%^&\*(). Weak passwords such as Password1 or 123456789 shoudl not be used. Passwords should not bear any direct or indirect relationship to the user (e.g. own, family, pets' or location names or nicknames, car registration numbers etc.) or post (e.g. job title, project name) and they should not contain a dictionary word. Passwords should be changed at least every 90 days. When changing your password you may not use any of your last 3 passwords.

#### **Back to Users**

Home

**CED GOV.UK** 

#### **COntinuous REcording of Lettings and Sales in Social Housing in England**

Logged in as Test User

### **Users for Test Org**

Your user was updated

Back to Users

## <span id="page-13-0"></span>Password Retrieval

If you have forgotten your password, you can click at the bottom of the **'Login'** page to retrieve it. You will need to enter your user ID (i.e. your email address) and you will receive a confirmation email indicating that your password has been reset with further instructions.

If you do not receive an email or encounter any problems, please contact the CORE helpdesk as indicated via email on [helpdesk.core@communities.gsi.gov.uk.](mailto:helpdesk.core@communities.gsi.gov.uk)

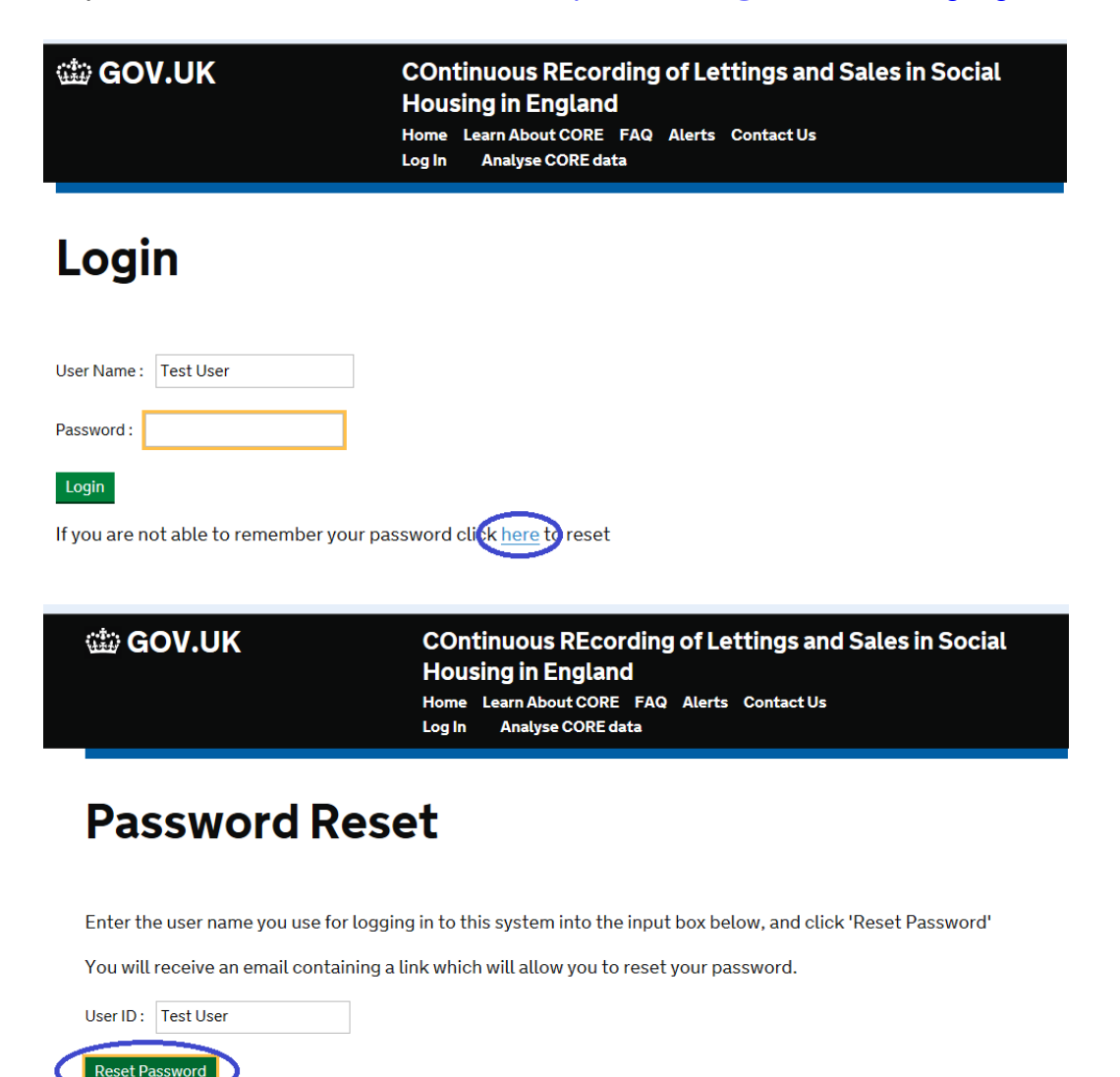

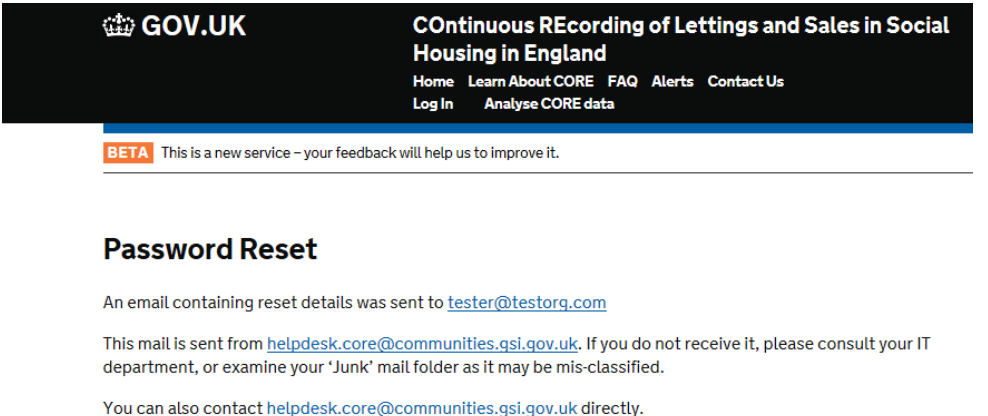

If a password is entered incorrectly more than three times, the user will be locked out and will be unable to log in for 30 minutes, and will then be able to log in without changing their password.

 $\times$  Key **Difference** 

<span id="page-14-0"></span>Where necessary, *data providers* can request to have their password reset by their *co-ordinator*, or by a DCLG CORE *administrator.* 

爆 Department for<br>Communities and<br>Local Government

## <span id="page-16-0"></span>**Chapter 2: Institution Management**

## <span id="page-16-1"></span>Institution set-up

The first time you log into the new CORE website, you should check that the information held for your institution is correct and up to date. If not, please contact the CORE helpdesk team and provide details.

Within the 'Administration' tab, the first header relates to 'Institutional Information'. These sections, relating to the information shown in the table below, can be viewed by co-ordinators but can only be edited by administrators.  $\checkmark$  Kev **Difference** 

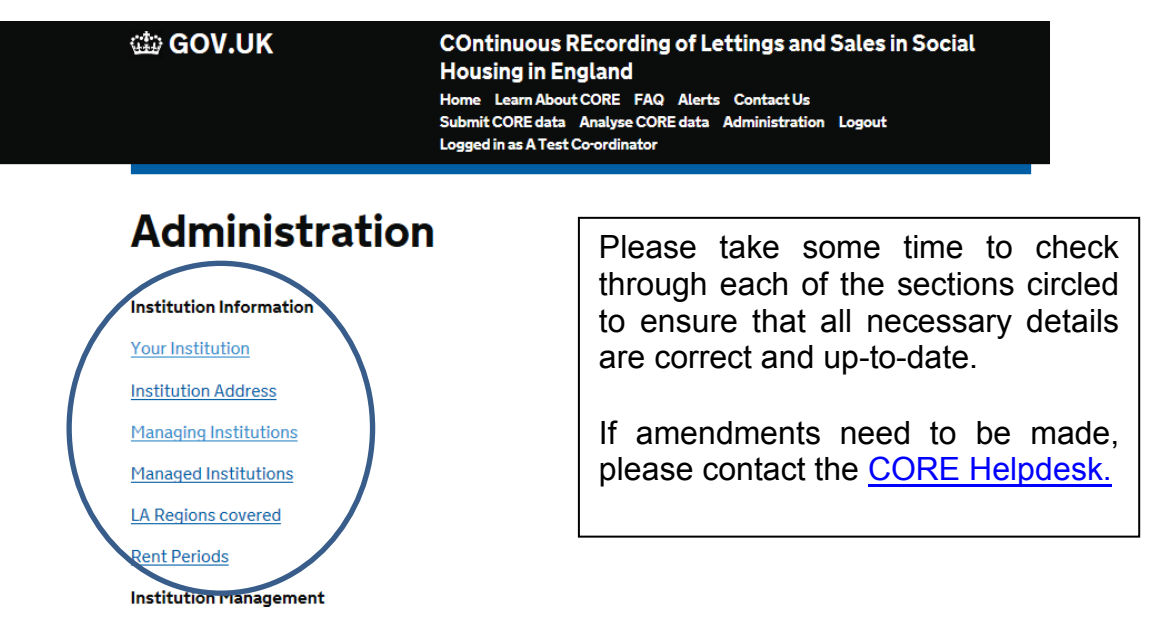

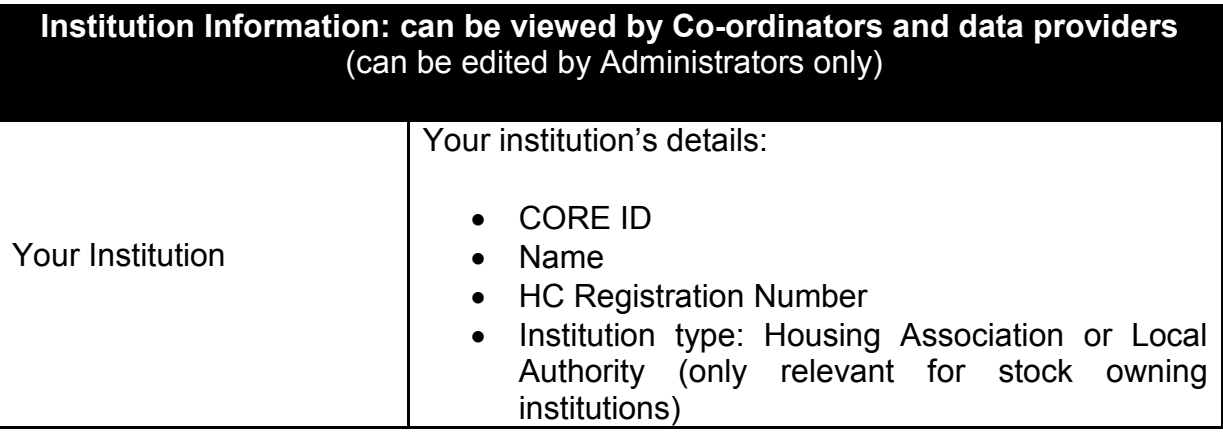

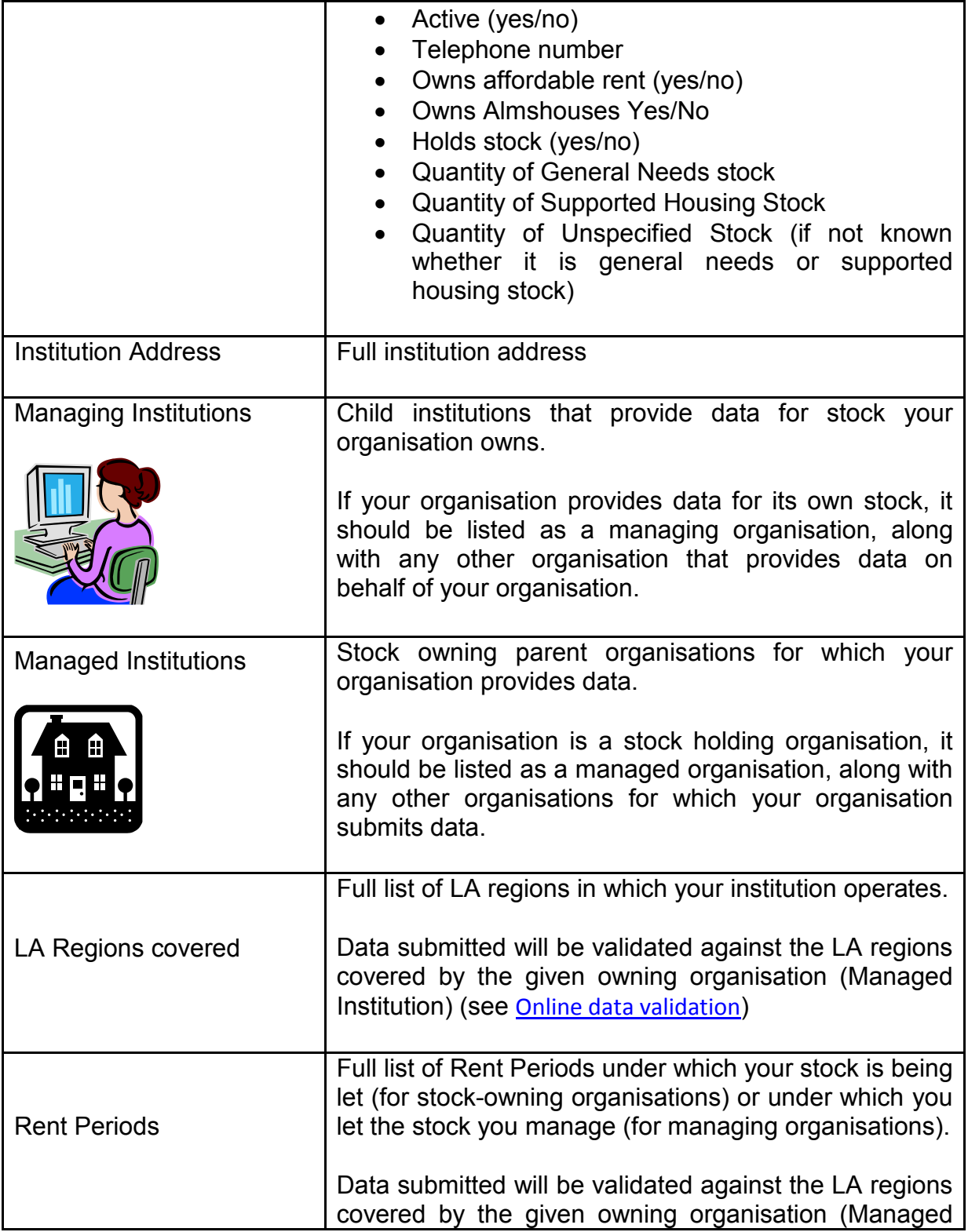

Institution) (see [Online data validation](#page-32-0))

This information feeds directly into the validations for data entry; as such, if any of this information is incorrect, please inform the CORE helpdesk immediately via **[\(Helpdesk.CORE@communities.gsi.gov.uk\)](mailto:Helpdesk.CORE@communities.gsi.gov.uk),** so that a DCLG Administrator can update it accordingly.

## <span id="page-18-0"></span>Stock data

When setting up new institutions, administrators need to be informed as to whether the institution holds stock (yes/no) and to specify the amount of stock held, if applicable. If the split between General Needs stock and Supported Housing stock is known, then it is entered in each relevant field, as indicated. Otherwise, all stock is entered as 'Unspecified Stock'.

Only stock holding organisations can be 'Parent Organisations', that is, data can be provided in relation to their stock, so it is very important that all stock holding institutions are identified.

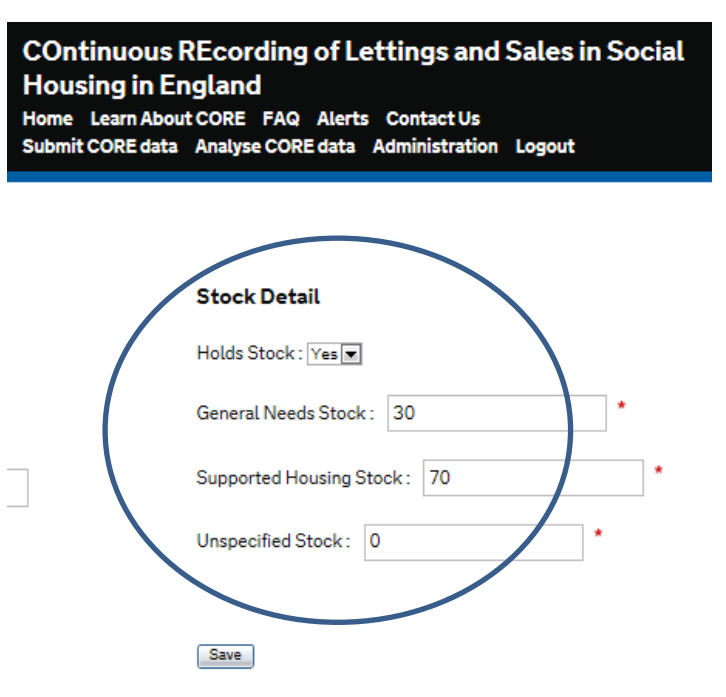

Data providers and co-ordinators can check whether their institution's stock details are correct, under 'Your institution'.

## <span id="page-18-1"></span>Parent / Child relationships

When setting up new institutions, there is a need to indicate any 'parents' and 'children' institutions.

'Parent institutions' are organisations for which the institution being set up can provide data for (they must be stock owning institutions). 'Child institutions' are institutions that can provide data on behalf (i.e. relating to the stock) of the organisation being set up. Children tend to be institutions that manage some or all of their parents' stock.

All stock owning institutions are parents and need to have at least one child. This can be themselves if they provide data for their own stock. They can also have more than one child if other organisations provide data relating to their stock.

An organisation can also be both a parent and a child. For example, if an organisation is stock owning and also manages stock for other organisations/ provides data for other organisations.

Users can view the parent/child relationships for their organisations by clicking the 'Show Parents' and 'Show Children' link in their institution details. Note that only DCLG administrators can edit these details.

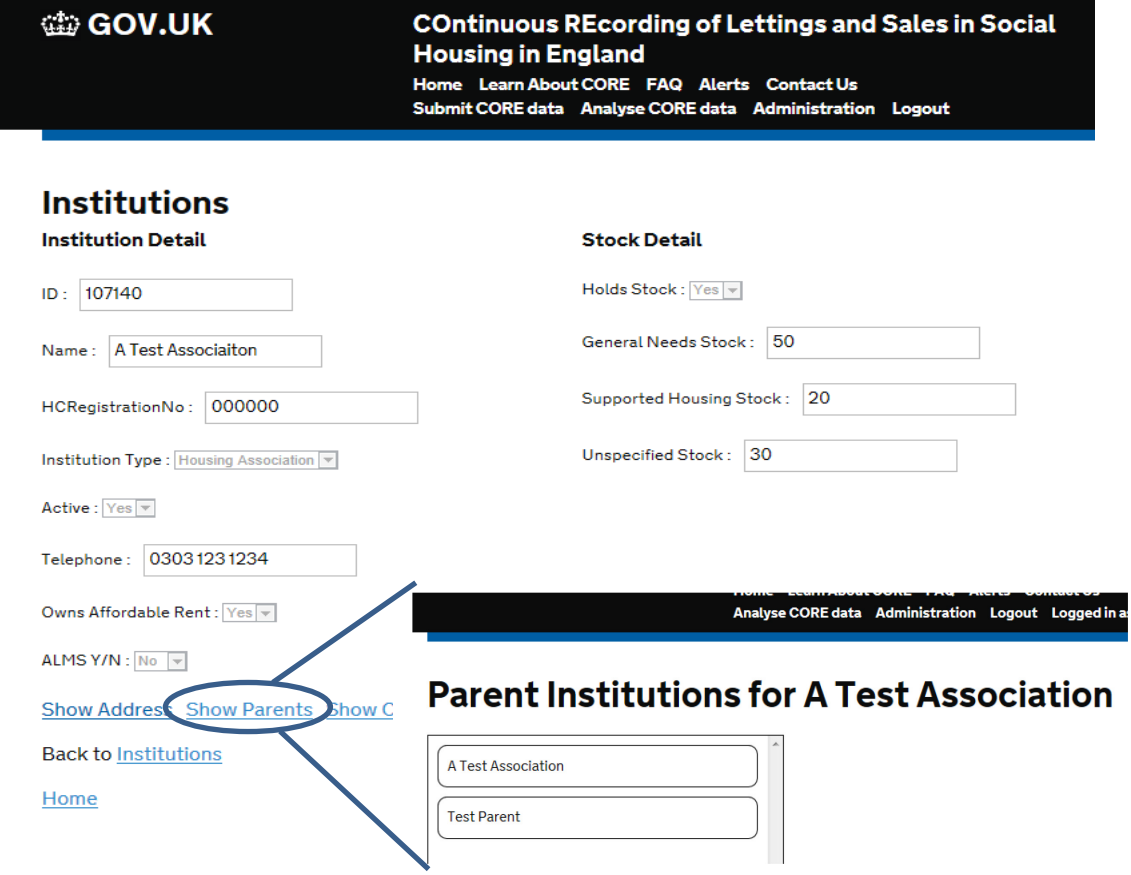

## <span id="page-20-0"></span>**Chapter 3: User Management**

<span id="page-20-2"></span>This facility is available to *Co-ordinators* and *Administrators* only.

Under **'Institution Management'**, please click **'Manage your institution's Users'**. As a Co-ordinator, you will then see all users from your organisation that are listed as your managed providers. To add existing users from your organisation to this list, it is necessary to add them to your list of managed providers

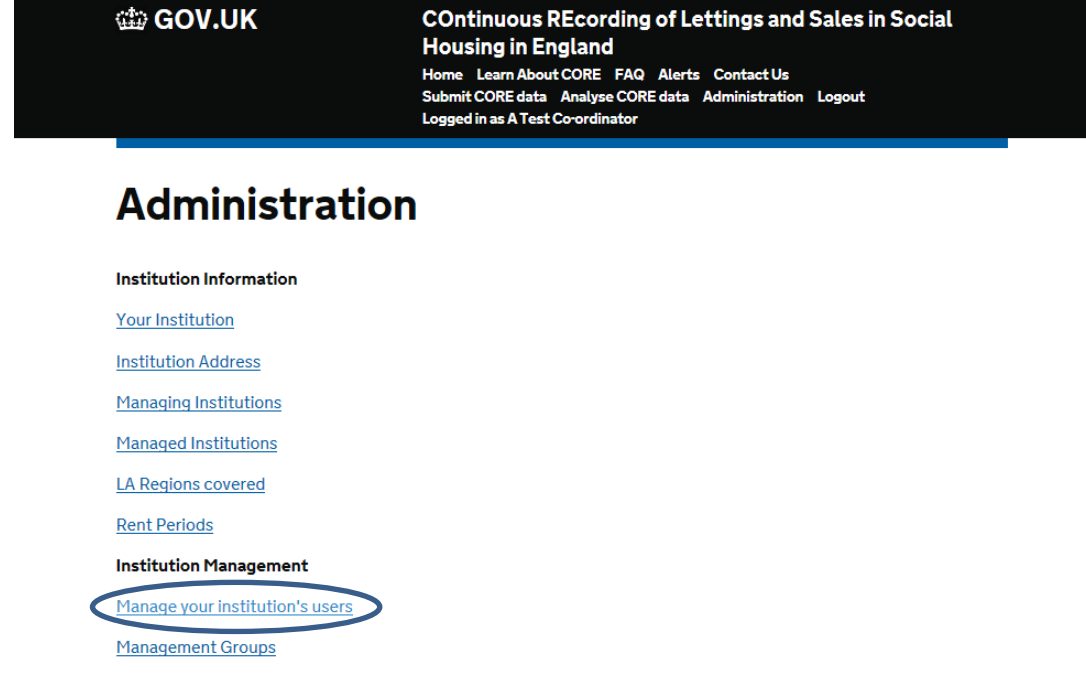

### <span id="page-20-1"></span>Add and remove managed providers

To add or remove a data provider from your list of managed providers, go to **Administration**, then **Edit managed providers**. From here you can add and remove users to and from your list of managed providers by dragging and dropping their name into the appropriate box as shown below.

#### **Institution Management**

Manage your institution's users

Management Groups

**Provider Management** 

Show managed providers

Edit managed providers

#### **Performance Reports**

Performance Report for managed provider

Your Performance Report

### **Providers managed by Coordinator Chris**

Managed providers are shown on the right. To edit, click and drag in either direction. Click save (at bottom left) when you are finished.

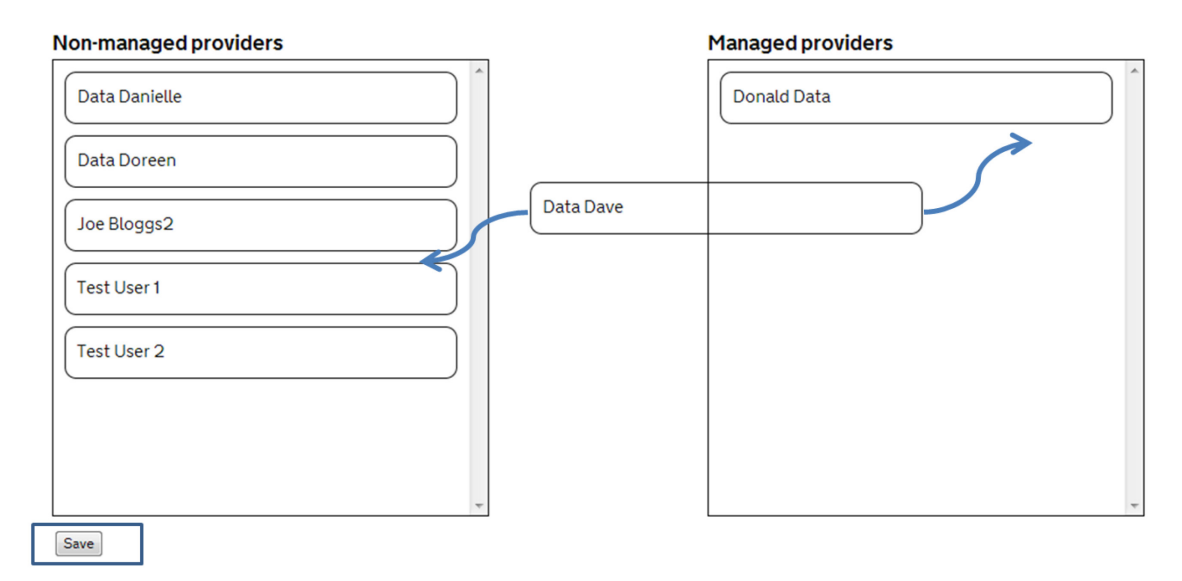

## <span id="page-22-0"></span>Creating a new User

To create a new user, go to **Administration**, then **Institution Management**, then **Manage your institution's users**. At the bottom of the page, click the link to **Create User.**

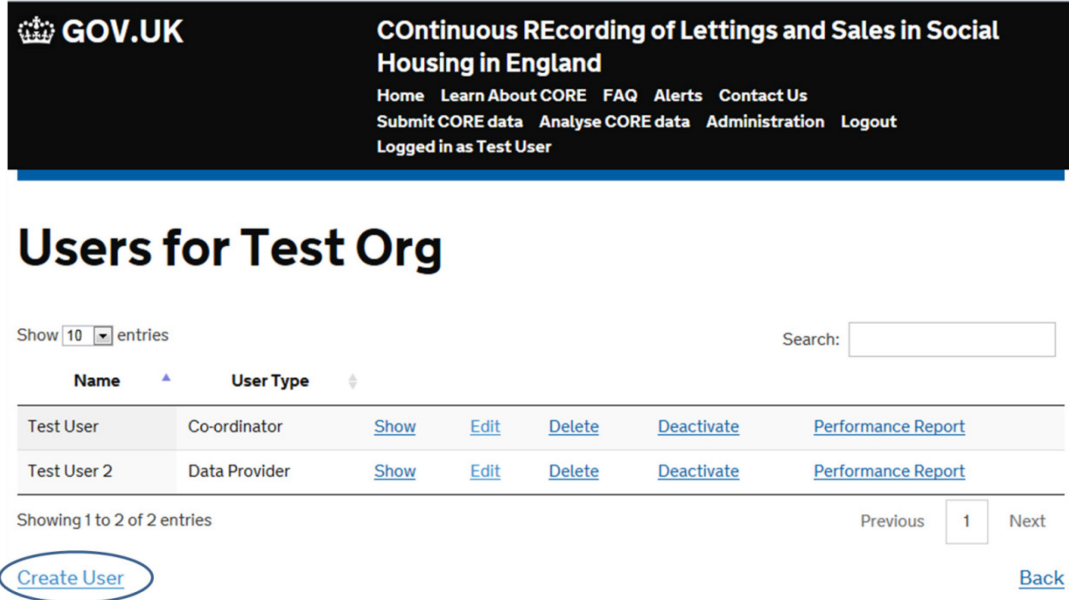

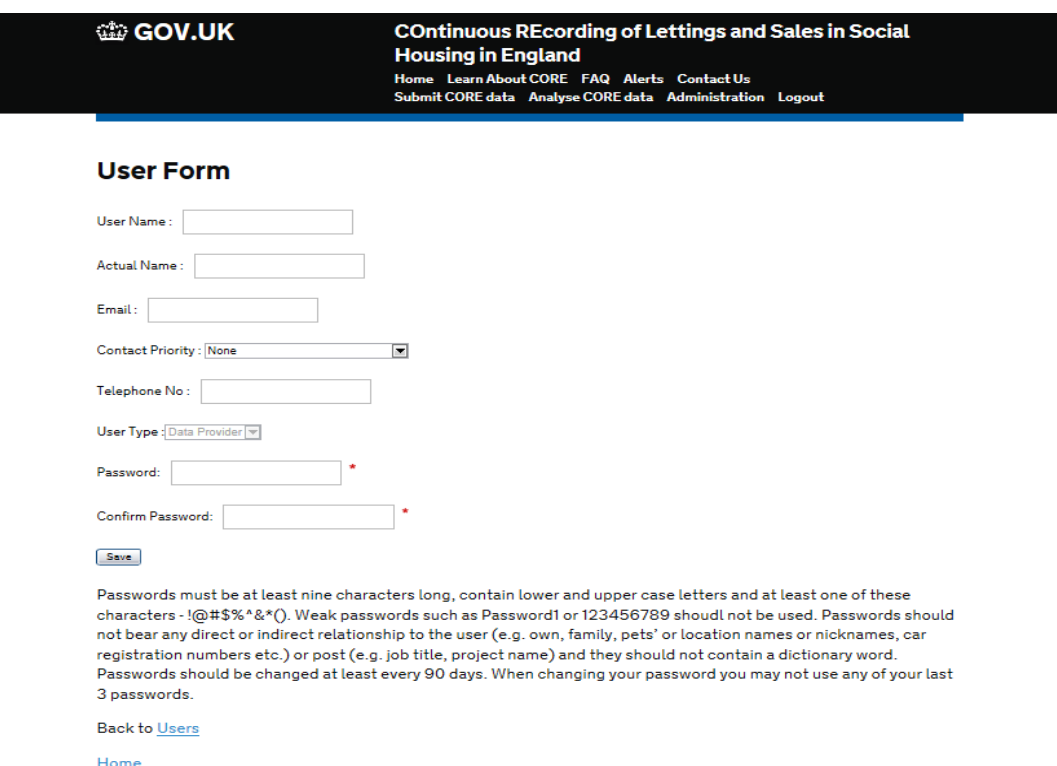

Please provide as much detail as possible on your new user. New users will not be created unless Co-ordinators/Administrators complete all the 'required' fields listed, and once completed click **Save**.

#### <span id="page-23-0"></span>**Contact Priority**

The new system has a field in the new User Form which allows organisations and DCLG administrators to set out user profiles when setting up new users. These enable DCLG to target communications at specific user groups and we would encourage organisations to use these to ensure they receive all the communications relevant to them. These are defined in the table below.

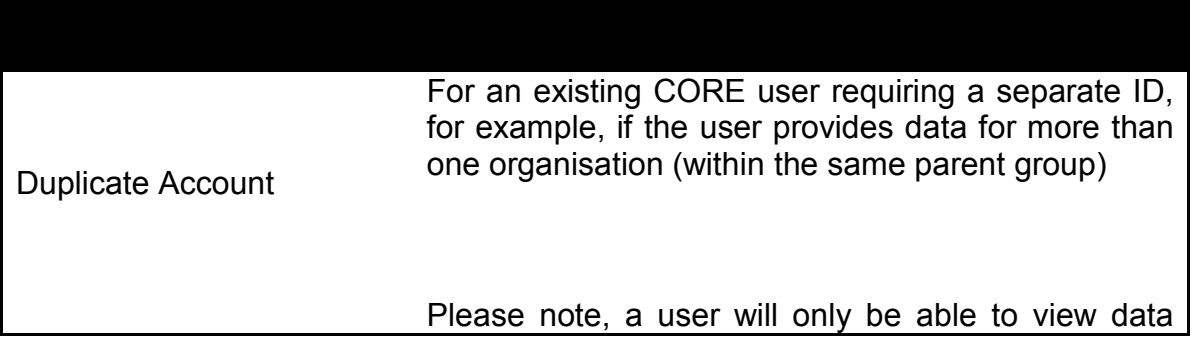

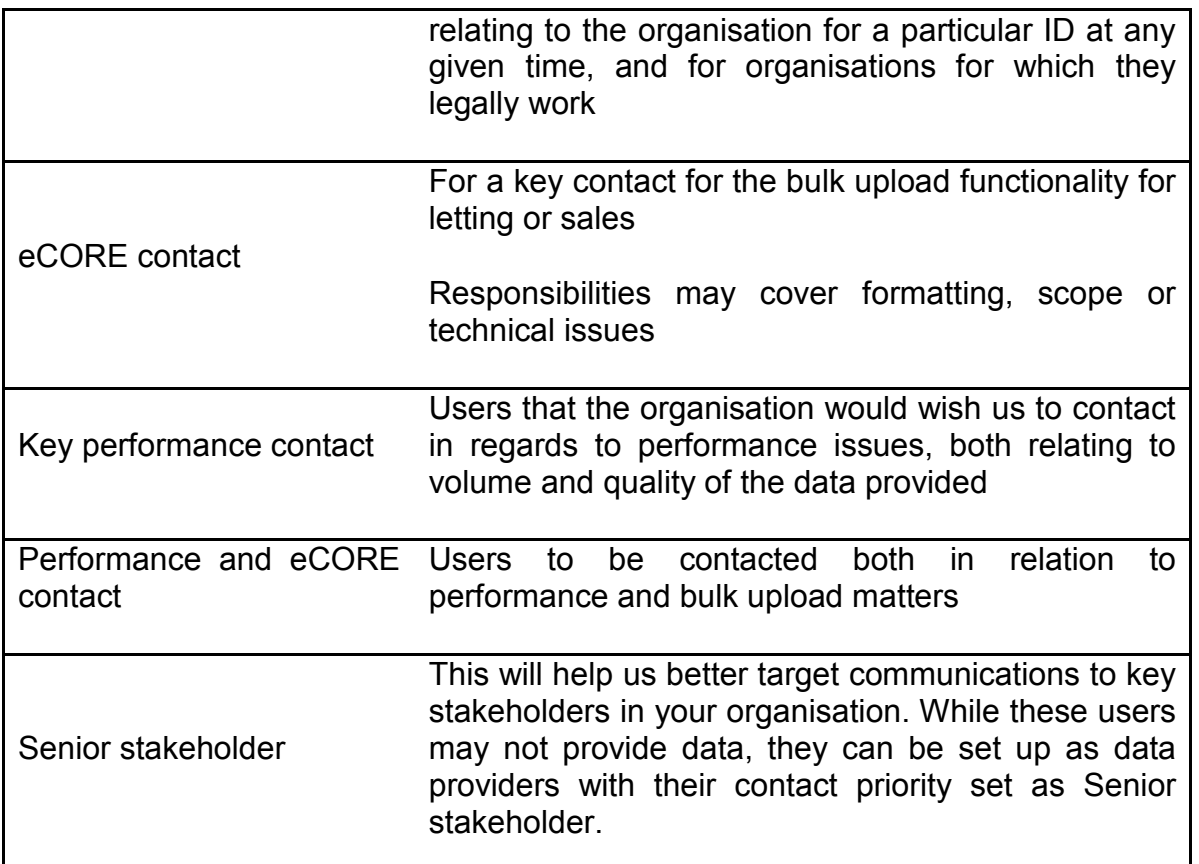

If a user cannot be considered under any of the profiles above, please select 'None' from the drop-down menu. If you would like the person to be profiled and be considered a key contact for a particular functionality (i.e. reporting issue) but cannot find a suitable profile, please indicate 'Other' and feed this back to the CORE helpdesk at **[Helpdesk.CORE@communities.gsi.gov.uk](mailto:Helpdesk.CORE@communities.gsi.gov.uk)**. DCLG will continue to develop this user profiling system to help us better target our communications to data providers and users in regards to CORE data.

### <span id="page-24-0"></span>Saving and viewing your user changes

Having updated or amended your user list, you will receive confirmation that your new user has been set up and be able to go back to the user page where you should see your new user created.

The user will automatically be added to your list of managed providers. If the data provider is not to be listed as your managed provider, you can remove them from your list of managed providers (see [Add and remove managed providers\)](#page-20-1).

### <span id="page-25-0"></span>Changing user details and status

From the user page, as a *Co-ordinator*, you can also view and edit details of users linked to you, activate/deactivate your registered users, and view their performance reports.

Please make sure the user details are up to date and de-activate users who are no longer providing CORE data. By default, users become 'active' when they are created and remain so until they are 'de-activated'.

### <span id="page-25-1"></span>User Performance reports

Performance reports identify for a particular period the records submitted for each type of log, and show whether these are saved, submitted valid or submitted invalid.

It also allows users to assess how long it takes to resolve queries, the percentage of errors on a log and whether records have been entered manually or via bulk upload.

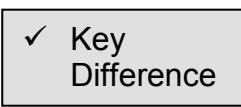

The key difference between these reports and the TNS version is that these are real-time updates that you can access whenever you like.

User performance reports for managed providers allow you, as a Co-ordinator, to see how many logs your linked users have submitted individually for your organisation. Individual Data Providers are able to see their own performance by clicking on Your Performance Report.

To access performance reports, select either **'Your Performance Report'** or **'Performance Report for managed providers'** within the 'Administration' area.

#### tip GOV.UK

#### **COntinuous REcording of Lettings and Sales in Social Housing in England**

Home Learn About CORE FAQ Alerts Contact Us Submit CORE data Analyse CORE data Administration Logout<br>Logged in as A Test Co-ordinator

## **Administration**

**Institution Information** 

Your Institution

**Institution Address** 

Managing Institutions

Managed Institutions

LA Regions covered

**Rent Periods** 

**Institution Management** 

Manage your institution's users

Management Groups

**Provider Management** 

Show managed providers

Edit managed providers

#### Performance Reports

Performance Report for managed providers

Your Performance Report

Logs

Logs from managed providers

Your Logs

You are A Test Co-ordinator

Personal Details Show Edit Change Password

#### **div GOV.UK COntinuous REcording of Lettings and Sales in Social Housing in England** Home Learn About CORE FAQ Alerts Contact Us Submit CORE data Analyse CORE data Administration Logout Logged in as A Test User

BETA This is a new service - your feedback will help us to improve it.

#### Performance Report for A Test User and managed providers

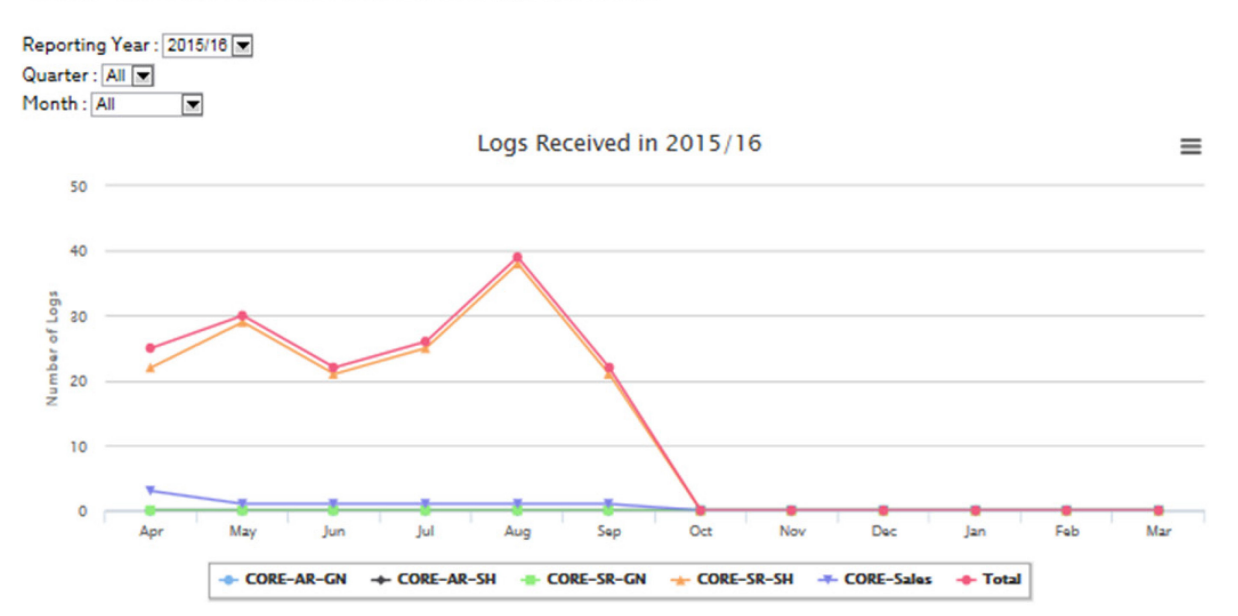

#### Log Submissions 2015/16

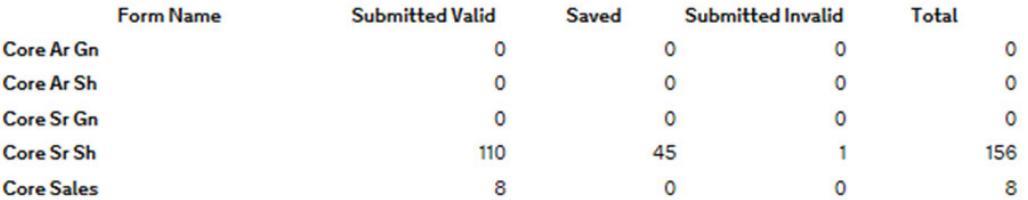

#### **Submission Statistics**

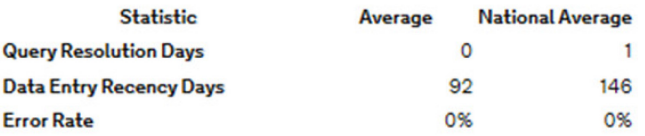

#### **Upload Statistics**

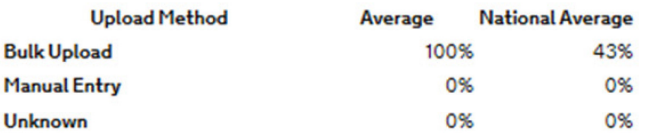

## <span id="page-28-0"></span>**Chapter 4: Submitting CORE data**

CORE *Data Providers* and *Co-ordinators* should only submit data via the CORE online system. **Data should not be sent directly to DCLG.** 

### <span id="page-28-1"></span>Log types

There are 5 types of logs: **Social Rent General Needs, Social Rent Supported Housing, Affordable Rent General Needs, Affordable Rent Supported Housing** and **Sales**.

The system allows you to record data for any of the 5 types of logs manually or via an eCORE/bulk upload template. Each year, DCLG will make available the new templates to all users and publish them on the CORE website ahead of the data collection period. This will allow all institutions more time to make the appropriate changes to their data collection systems.

Please note that if you are new to submitting **Affordable Rent** logs, in order to set up the online system for your **Affordable Rent** submissions you will need to inform DCLG that you wish to submit **Affordable Rent lettings** and that the organisation owns **Affordable Rent stock**. An Administrator will then update your institution's details, for validation purposes (see [Institution Management\)](#page-14-0).

## <span id="page-29-0"></span>Start submission

To start uploading data, please click **'Upload Core Data'** from the home page, or at any time click the **'Submit CORE data'** section from the top headers.

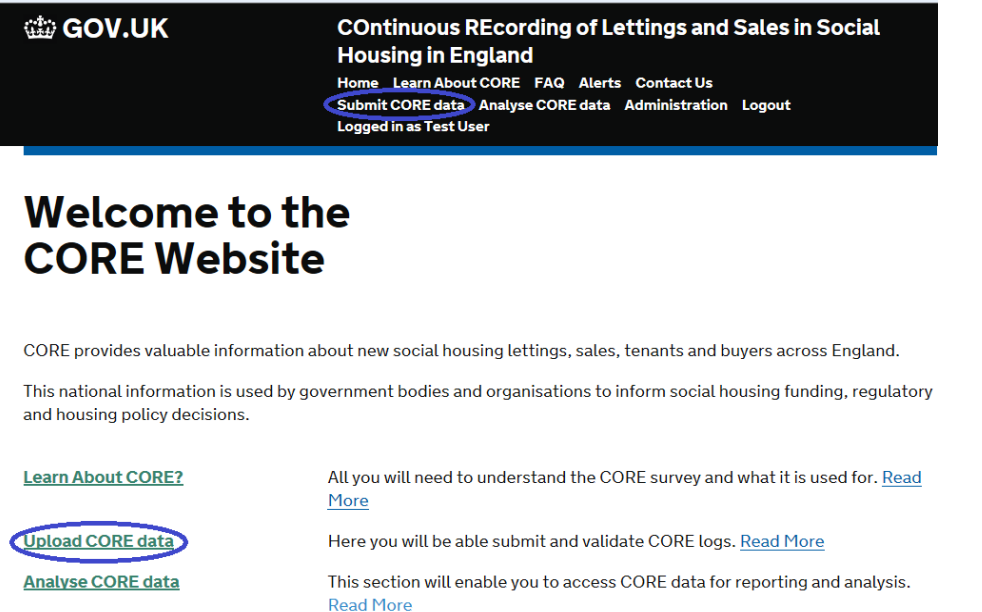

## <span id="page-29-1"></span>Manual recording of data

This section covers the manual recording of lettings and sales data. For bulk uploads of data, please see the sections below on **[Bulk upload](#page-34-0)** and **[Bulk upload validation.](#page-38-0)**

Once you have clicked either **'Upload Core data'** or **'Submit CORE data'**, to record data manually, select **'Log Creation'** > **'Create New Log'** next to the relevant log form for the letting/sale you wish to record. It is very important

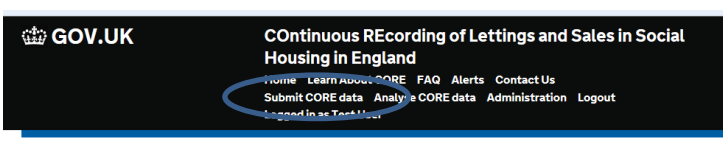

#### **Upload CORE Data**

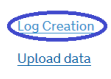

to select the correct year and form from the list of available forms.

Please note that it is not possible to have two data entry windows open on your browser at once. If you have two data entry windows open please close one before continuing.

In the new CORE system, a specific form exists for each letting type and sale. They are: Social Rent General Needs (SRGN)

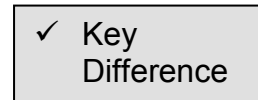

- $\checkmark$  Social Rent Supported Housing (SRSH)
- $\checkmark$  Affordable Rent General Needs (ARGN)
- $\checkmark$  Affordable Rent Supported Housing (ARSH)
- $\checkmark$  Sales

When selecting your form, make sure that the correct owning and managing organisations are selected in the drop down menus. These will default to your organisation, so if you are a managing organisation submitting data on behalf of another owning organisation, it is necessary to change the selected owning organisation from the drop down menu of 'Managed Organisations'(parent) on this screen.

**Top Tip:** Be sure to select the correct form from this screen before attempting to enter data. Selecting the incorrect form will result in data entry errors and a lengthy process to resolve these errors.

#### **the GOV.UK**

#### **COntinuous REcording of Lettings and Sales in Social Housing in England**

Home Learn About CORE FAQ Alerts Contact Us Submit CORE data Analyse CORE data Administration Logout **Logged in as Donald Data** 

#### **Forms**

#### **Managed Organisations**

Before creating log, select owning organisation. This will default to your organisation, if your organisation owns stock.

 $\overline{\phantom{a}}$ Test organisation

#### **Managing Organisations**

Before creating log, select managing organisation. This will default to your organisation.

Test organisation  $\overline{ }$ 

#### Forms for 2015/2016

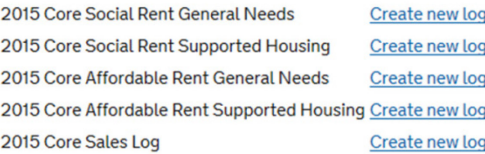

Having selected the correct form, data providers (and co-ordinators) will be able to enter data in each required field for the form they have selected.

**Top Tip:** Providers can use the 'tab' button on their keyboards to move through each field when entering data manually.

Please note, when entering "Relationship to person 1", where relationship is "other", enter the letter "O". As previously, this will be shown as "X" in the [download](#page-54-1) of your record level data.

**Top Tip:** Questions which require providers to enter data from a specified list or look up table (such as Q28 – Location of Property > Name of local authority) do allow for providers to find their relevant entry by spelling it out character-by-character. For example, in the case of Q28, Havering can be found either by scrolling down the list of Local Authorities or by typing out "H-a-v-e-r-i-n-g" at a regular typing speed.

Please refer to the guidance manuals, which are available via **'Learn About CORE'**  > **'Guides and Manuals'**, to help you complete the log entries.

If further assistance is required, please contact the CORE team at **[Helpdesk.CORE@communities.gsi.gov.uk](mailto:Helpdesk.CORE@communities.gsi.gov.uk)**.

## <span id="page-32-0"></span>Online data validation

When entering records, data is validated online following internal validation rules. These are checks to ensure that the data being entered is in the correct format, in line with pre-existing lists, within expected value ranges and consistent with other data being entered.

When data is entered that does not pass a particular test, an error message will appear. For example, if both an age and the 'tick the age refused box' for a person is ticked, an error message will appear indicating that a change needs to be made to the log for it to be passed valid.

"Soft errors" will also be highlighted by the validation rules. These errors highlight unusual data, such as a 70 year old whose economic status is not "Retired". Once you have checked that the data is correct, it is possible to override such validation rules.

Incomplete fields, or those which fail a validation, will be surrounded by a red box. A message explaining the error will appear by clicking on the red question mark box that appears alongside the section of the log which had failed validation.

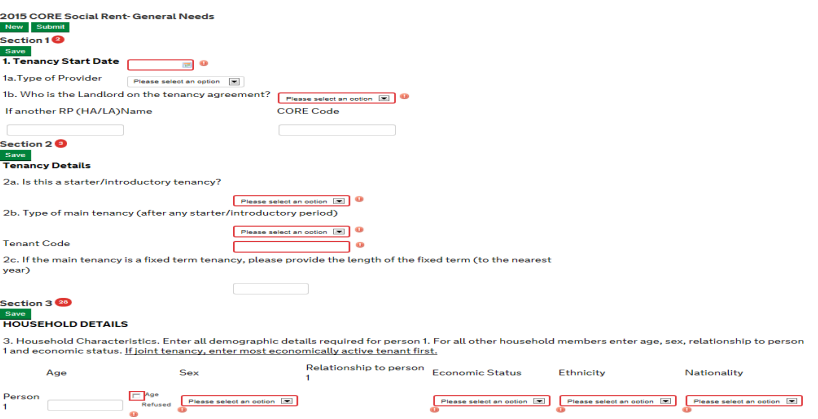

Equally, form errors are listed in the 'Error Summary' at the bottom of the page for each individual section of the form where an error has been found. You will notice

that when opening each relevant form to begin entering in data manually, all errors will be present at the bottom of the form. This is simply because the form will contain no data. As providers begin to populate fields, these errors will disappear.

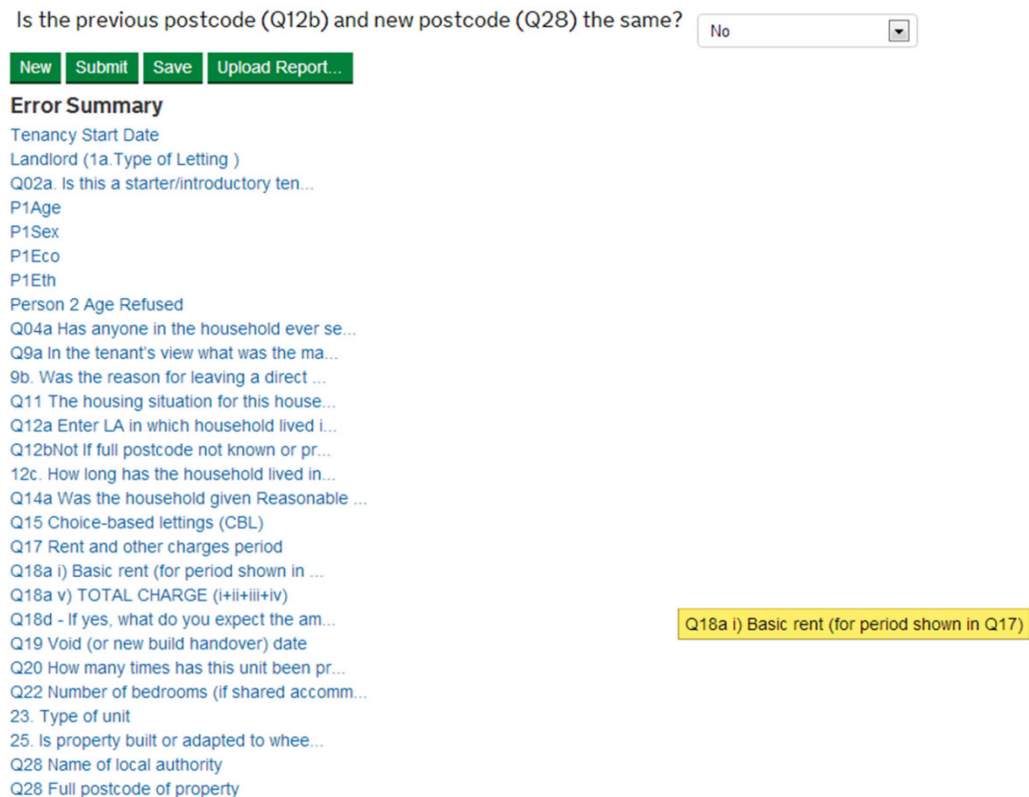

Each error indicated at the bottom of the form is also linked to the relevant question above where the error has been found. Providers can quickly navigate to where the error is within the form by clicking on each error listed.

### <span id="page-33-0"></span>Saving and submitting logs

At any point during the manual recording of records, progress can be saved by clicking the **'Save'** button.

**Top Tip:** Save your entries and make use of this function as any data not saved will be lost should the system time out. Please note that you may not notice that the system has timed out until you attempt to submit or save the form.

When you consider a record to be complete, you should click on the **'Submit'** button to submit. Records are automatically submitted if they are uploaded via the bulk upload facility (see [Bulk upload](#page-34-0) for further detail).

After the submission of one log, you can start to enter data for a new one by clicking on the 'new' link.

*Co-ordinators* are able to **'re-assign'** and **'drop'** logs entered by their *Data Providers*  during the current data collection year (see [Reassigning logs\)](#page-44-0).

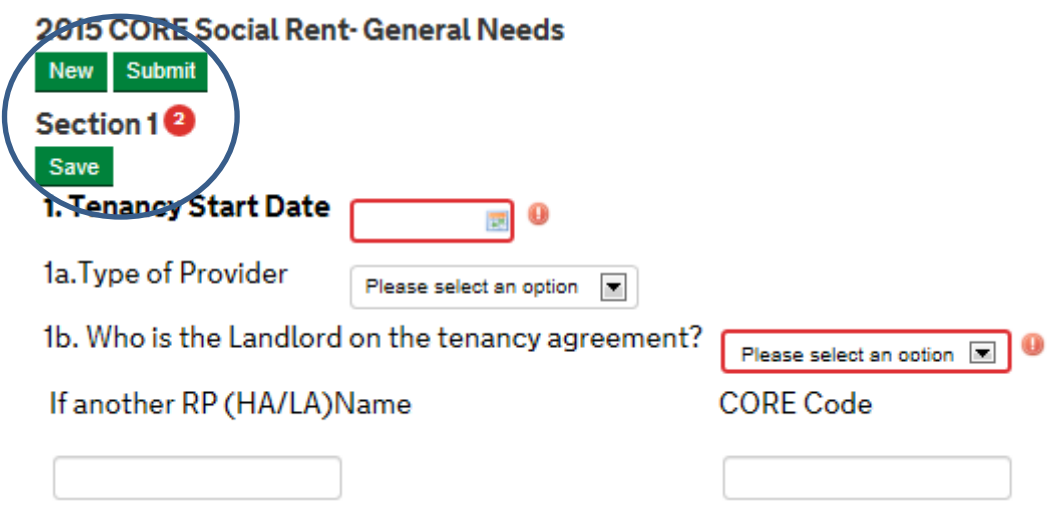

### <span id="page-34-0"></span>Bulk upload

Data can be uploaded in bulk using the bulk upload function and using the relevant eCORE template. Two separate templates are available, one for lettings (which covers all types of lettings) and one for sales. These can be accessed via the **'Guidance and Manuals'** section within **'Learn About CORE'**. Templates will be reviewed on an annual basis and all relevant CORE users will be notified of the updates as soon as possible.

It is crucial that data is uploaded and entered in the order and style of the template; otherwise the bulk upload function will not work correctly. The template is available to guide users in processing their data into a suitable format and should not be uploaded with the data. **The key difference between the template used by TNS** 

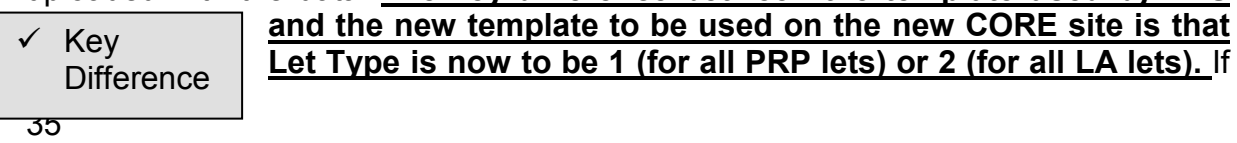

your data is being populated automatically from systems, please do check that this is correct before submitting the data or all the data may appear under the wrong tenancy type.

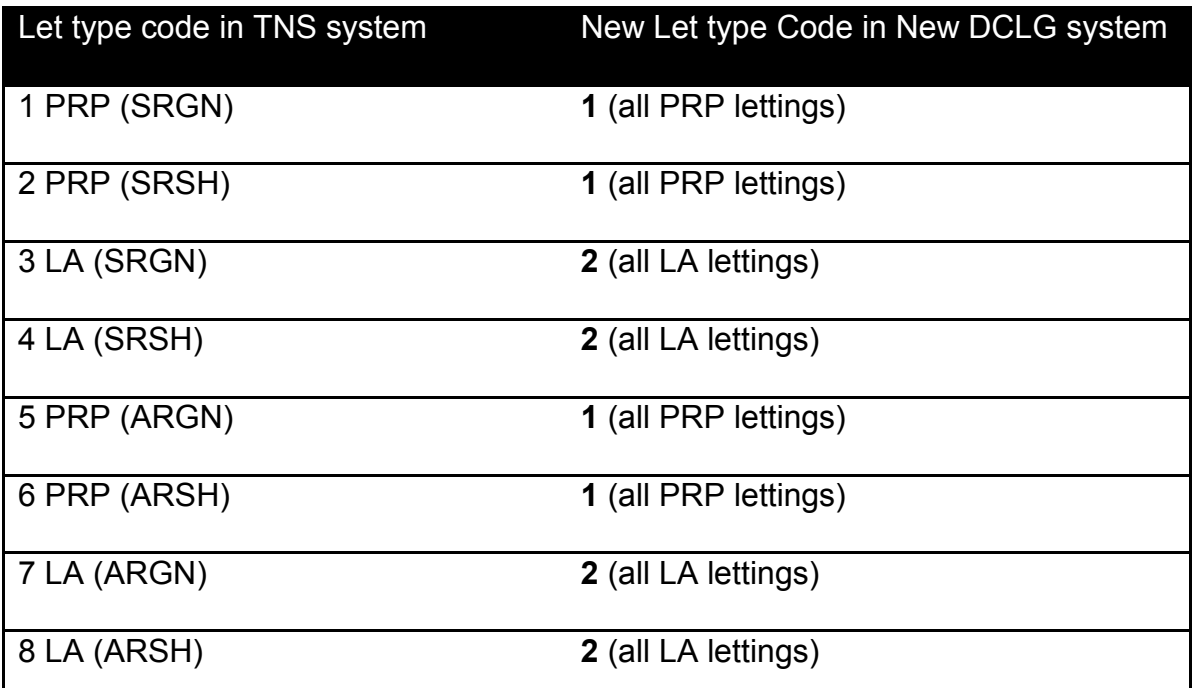

If your organisation is new to using the bulk upload function, or is considering using it in the near future as an alternative to manual data entry, please do contact the CORE team for further assistance and guidance.

To submit data using bulk upload, select **'Submit CORE data'** > **'Upload data'**. From here, select the Owning Organisation for the data (either your organisation if you own the stock or the Parent institution if you are acting as a managing organisation and uploading on behalf of a managed (parent) institution).

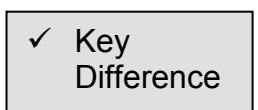

It is necessary to upload a separate file for each owning organisation, so if your organisation is acting as a managing organisation and submitting data on behalf of three owning organisations, it is necessary to do this in three separate files as

three separate uploads.

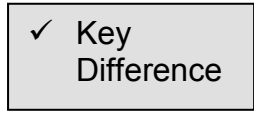

Here you can also select the correct reporting year and form from the 'Form Name' and 'Reporting Year' dropdown menus. It is necessary to upload a separate file for each different let type, and for sales. The available forms are as follows:

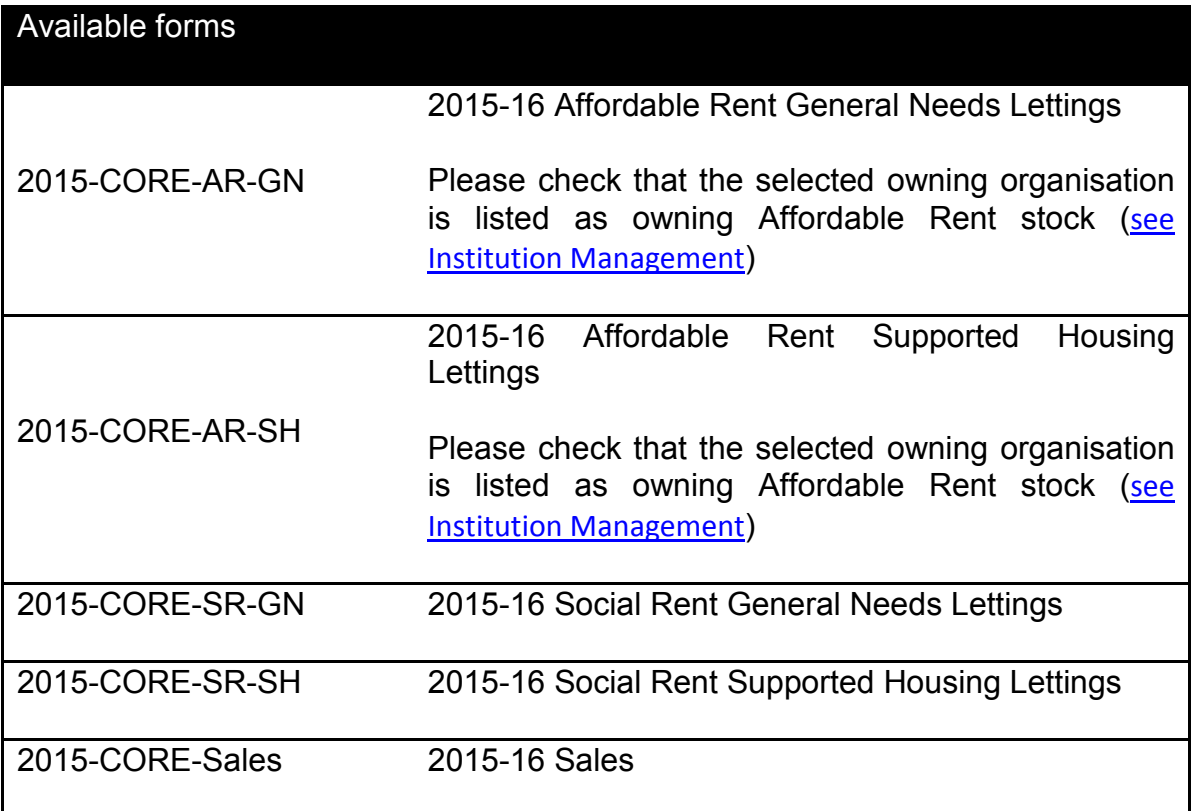

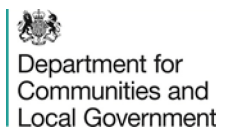

Please also note that an eCORE file may not contain data for more than one reporting year at a **til GOV.UK COntinuous REcording of Lettings and Sales in Social Housing in England** time. e Learn About CORE FAQ Alerts Contact Us

e<sub>ribe</sub>

.... . . ..... ......<br>ed in as Test U:

nit CORE data Analyse CORE data Administration

#### **Upload CORE Data**

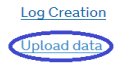

Next, click the **browse** button, locate

and select the completed file to upload and click **'Send'**.

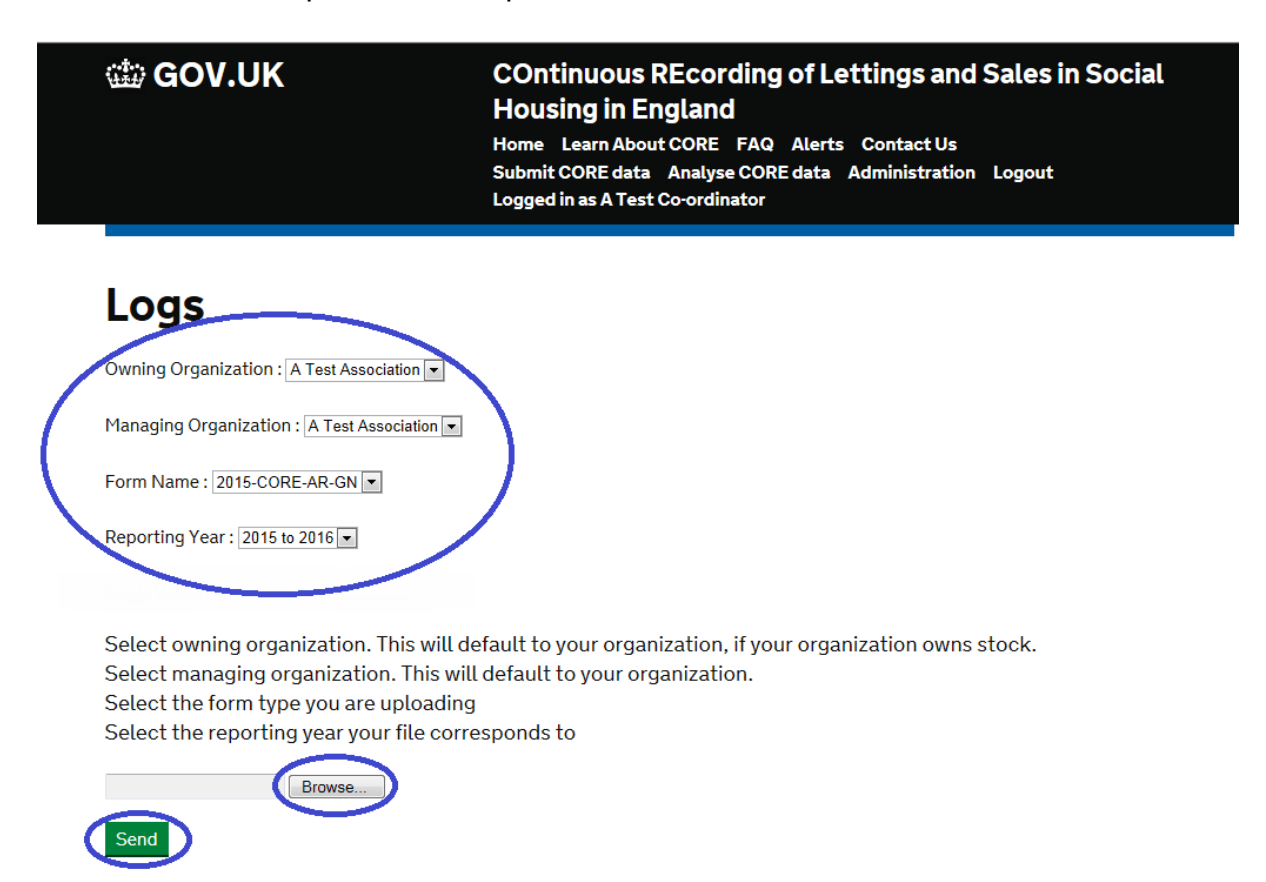

The only accepted format of the eCORE file is a *plain-text file in either .txt or .csv format, not Excel (xls).* The system will not read data uploaded in Excel or any other format and a warning message will appear if such an upload is detected.

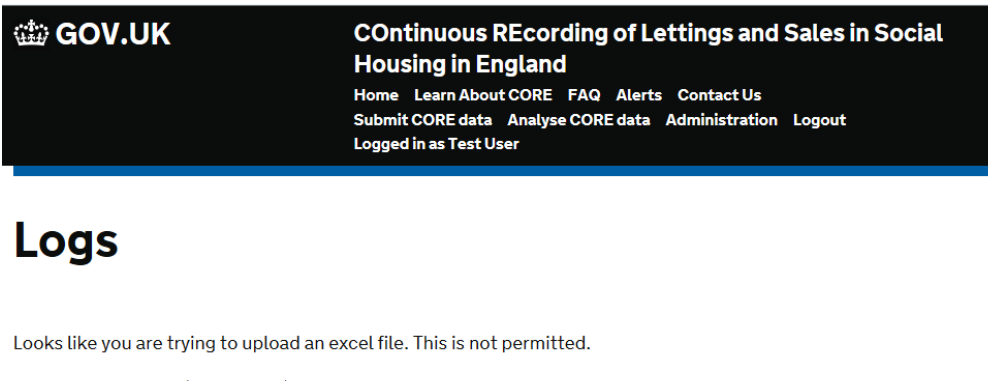

Please upload a csv (text format) file **Back** 

The file should contain no 'empty' rows. This includes excess 'new-rows' within the file or at the end/bottom of the file, as well as lines consisting only of the separator/delimiter. You will need to check for these in Notepad or a similar text editor as these will not be visible in Excel.

Ensure you know what separator/delimiter the file is using. The easiest way to check this is to open the file in Notepad (Double-click if a TXT file, right-click and select 'Notepad' if a CSV). Once the file is opened the separator should be easily visible as whatever character is to the immediate right of the top-left character.

The file should ideally contain only letters, numbers and the separator. It should not contain any of the following: Quotes ('), double-quotes ("), spaces /'whitespace' ( ). Preferably, the file should contain only American Standard Code for Information Interchange (ASCII) characters, avoiding extended character sets – accented characters etc.

With files containing more than four hundred logs, there is a strong possibility that not all logs will upload. This will require additional comparisons between the uploaded logs and the logs in the file to see which ones did/did not upload successfully.

If you have a large amount of CORE records to upload it may be more efficient to split them into multiple files and upload them one after the other.

### <span id="page-38-0"></span>Bulk upload validation

When entering data via the bulk upload facility (eCORE), the records are treated as 'submitted'. An error summary and a bulk upload report are generated automatically indicating any errors in the upload. Logs without errors will be submitted-valid, while logs containing errors will be submitted-invalid. The bulk upload will also show as invalid any logs which contain unusual data, such as unusually high rent (see [Online](#page-32-0)  [data validation\)](#page-32-0).

To address these errors, click 'edit' from the bulk upload report. When incorrect data has been corrected, and unusual data has been verified and ticked as correct, click 'submit' to submit your log as valid. You can then return to the bulk upload report from this log, click 'Upload report', and it is possible to continue addressing any other errors within the same upload.

A data error occurs when data is incorrect or missing from a field. A rule error occurs when data is present, but is contradictory to one of the validations on the form (EG: It is claimed that a pregnant woman is in the household, but there are no females listed as living at the property).

Please note that the bulk upload report is a snapshot of errors at the time of upload, so will not be updated with any changes you may make.

It is also possible to edit invalid logs from the 'Your Logs' page (see [Valid and Invalid](#page-39-0)  [logs\)](#page-39-0).

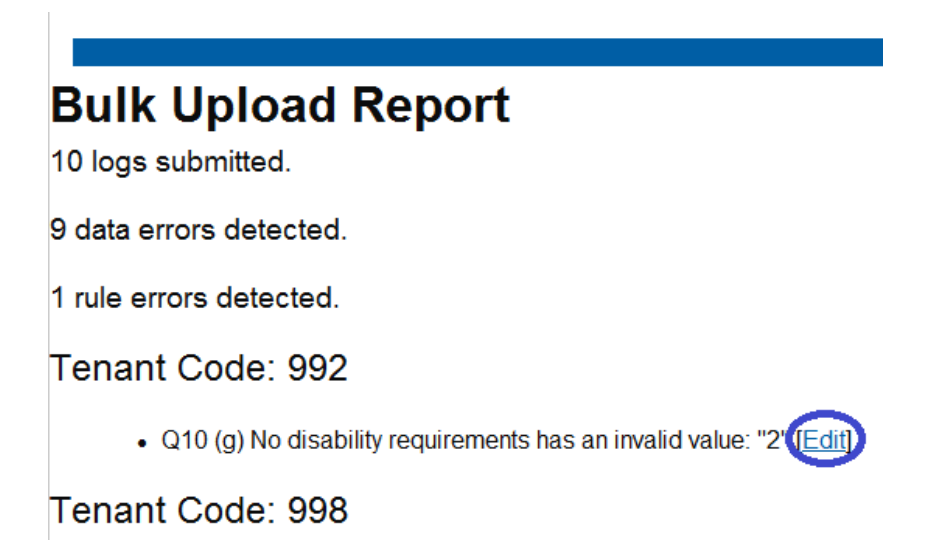

## <span id="page-39-0"></span>Valid and invalid logs

40 If a record contains validation errors and is considered invalid by the system it is the responsibility of the Data Provider/Co-ordinator to resolve any errors.

Valid and invalid logs are also viewable by selecting 'Administration' and then 'Your Logs'.

# **Administration**

#### **Institution Management**

Managing Institutions

Managed Institutions

My co-ordinators

**LA Regions covered** 

**Rent Periods** 

Manage your institution

**Management Groups** 

Show managed providers

**Edit managed providers** 

#### **Performance Reports**

Performance Report for managed providers

Your Performance Report

Logs

Logs from managed providers

Your Logs

You are Test User

Personal Details Show Edit

The possible status for your logs is as follows:

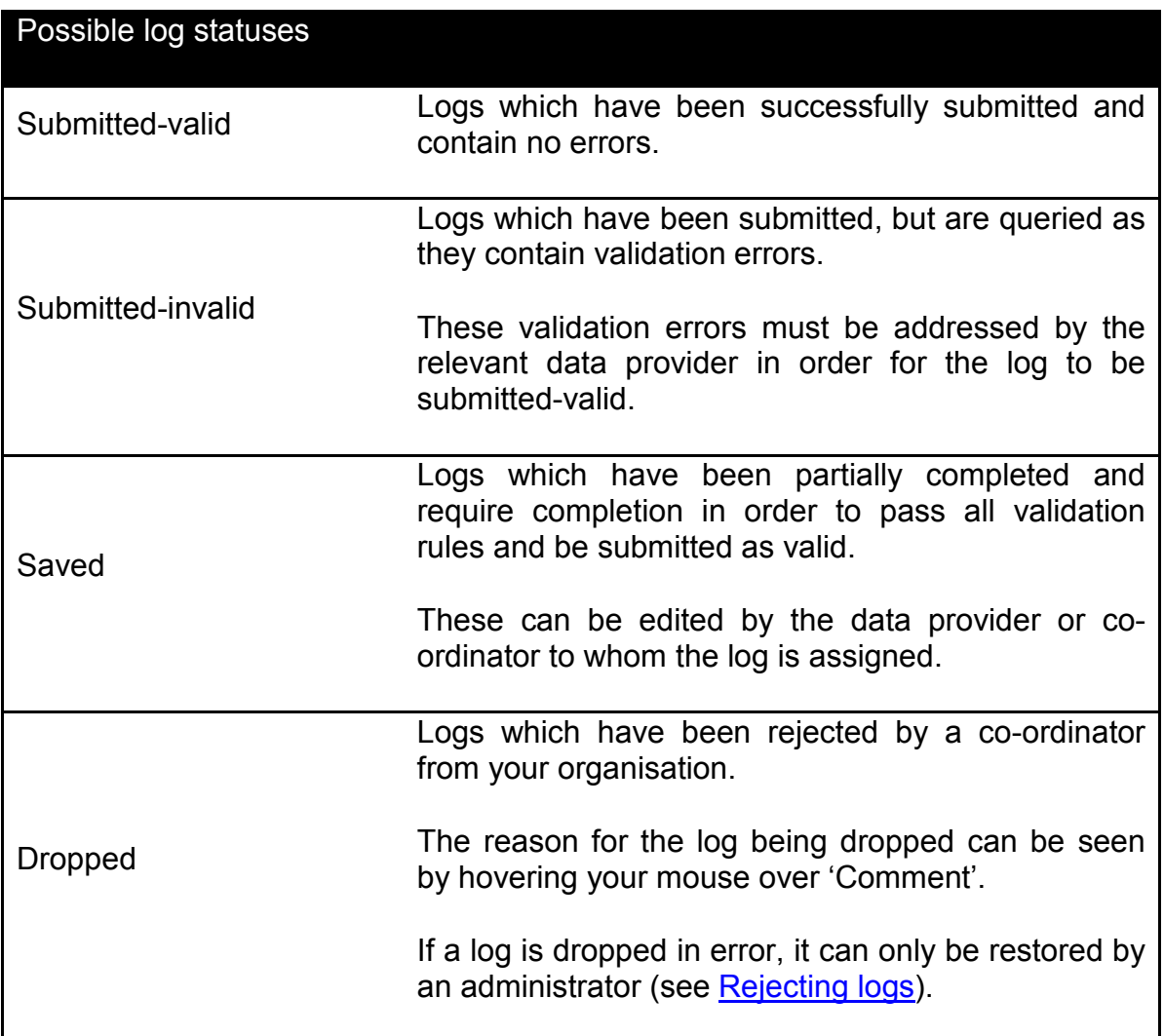

Logs can be sorted by their status by clicking the arrow buttons next to 'Status'.

You can also search for individual logs here by Tenancy Start Date, Tenant Code or Post Code.

**Top Tip:** If you have data that is valid, but does not pass our validation requirements please email us [helpdesk.CORE@communities.gsi.gov.uk.](mailto:helpdesk.CORE@communities.gsi.gov.uk) We will then be able to 'force' that data into the system.

#### **ED GOV.UK**

**COntinuous REcording of Lettings and Sales in Social Housing in England** 

Home Learn About CORE FAQ Alerts Contact Us Submit CORE data Analyse CORE data Administration Logout Logged in as Test User

### **Logs**

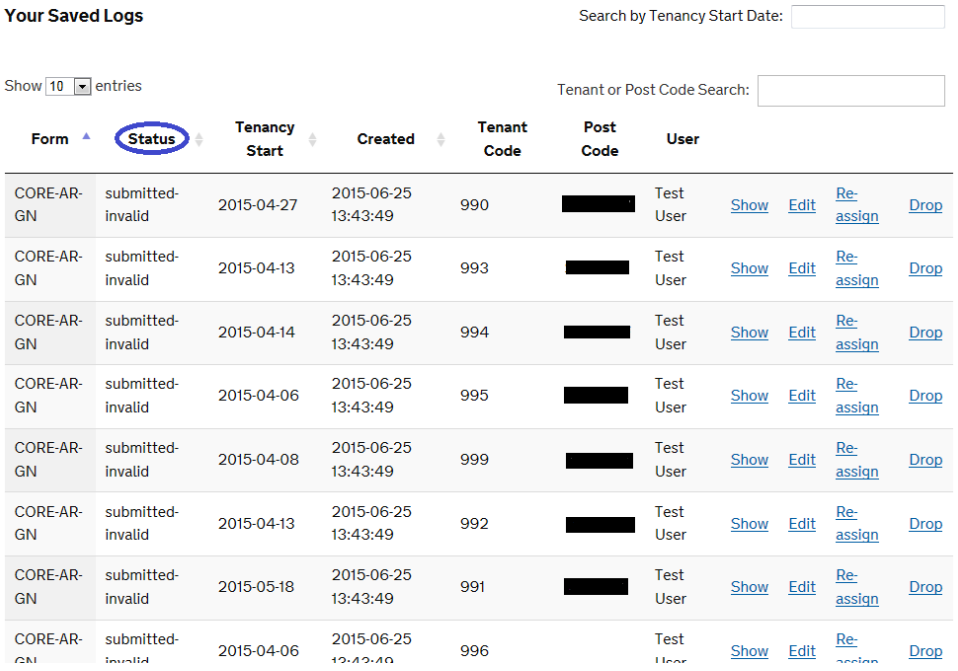

## <span id="page-42-0"></span>Editing logs

Under **'Your Logs'** (see ['Valid and Invalid Logs'](#page-39-0) section) you are able to edit logs that have been classified as 'invalid'. Clicking **'Edit'** allows you to enter the log, amend the data and re-submit.

While it is not currently possible to download the full list of logs under '**Your Saved**  Logs' it is possible to download a list of invalid logs (see [View and Download your](#page-54-1) own [data\)](#page-54-1) which may be useful for reference.

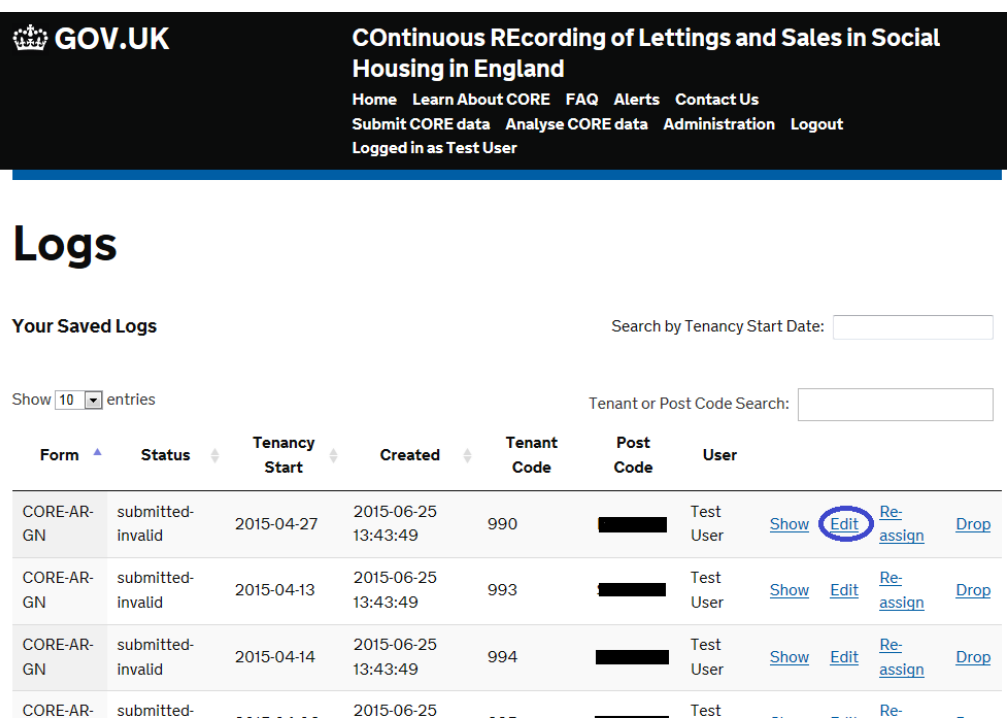

Once you have sufficiently amended the log to satisfy all validations, by returning to **'Your Logs'** you will see that the log you have edited has an amended status of 'valid' and can no longer be edited.

The **'Show'** option allows a user to view but not edit a log. *Co-ordinators* have the additional functionality of being able to **'Re-assign'** a log to a different *Data Provider* (see [Reassigning logs\)](#page-44-0) or to 'Drop' the log.

#### <span id="page-43-0"></span>**Rejecting logs**

Dropping the log, by clicking **'Drop'** will require a text entry explaining why the log has been dropped i.e. duplicate log, incorrect data, incorrect form used etc. This text entry is then visible when hovering over the 'Comment' button, which appears in the final column when the log has been dropped.

If an error is made when a log is dropped, the log can only be restored by a DCLG administrator, so please ensure to have all data correct before dropping the log.

Please note that it is not possible to drop more than one log at a time.

*Top tip* – while the sorting on the 'Your Logs' page resets when you navigate away from the page, it is possible to open the log in a new tab, and keep the page sorted in the same order.

#### **tip GOV.UK**

**COntinuous REcording of Lettings and Sales in Social Housing in England** Home Learn About CORE FAQ Alerts Contact Us Submit CORE data Analyse CORE data Administration Logout Logged in as Test User

### Logs

Enter reason for dropping log

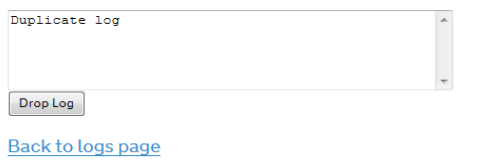

## <span id="page-44-0"></span>Reassigning logs

Co-ordinators can reassign logs to specific managed providers. If a data provider leaves an organisation or is no longer responsible for records, linked co-ordinators should ensure that all their saved/invalid logs are re-assigned to allow completion.

From 'Administration', click 'Your Logs' (see [Valid and invalid logs\)](#page-39-0) and on the page of Your Saved Logs click 'Reassign'.

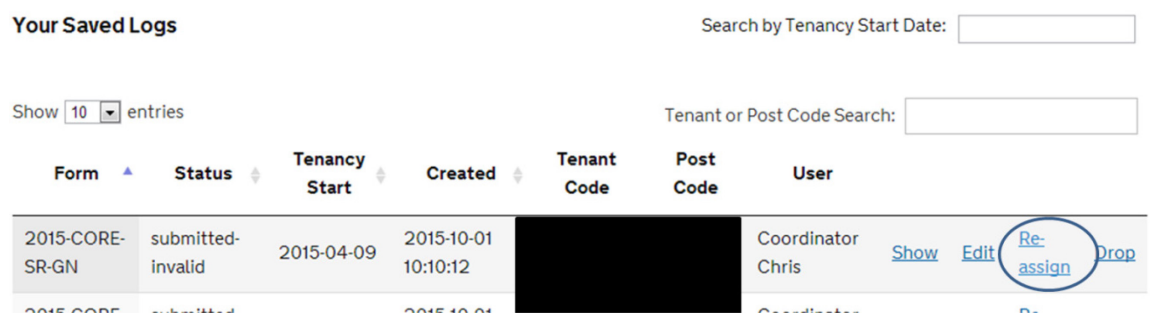

From your list of managed providers, select the managed provider to whom the log is to be assigned. Select their name, then click reassign. You will then receive a confirmation message, and the selected user will be listed against this specific log. Please note, it not possible to reassign multiple logs simultaneously.

#### Logs

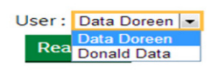

爆 Department for<br>Communities and<br>Local Government

#### <span id="page-46-0"></span>**Chapter 5: Management groups and schemes**

Data for **Supported Housing** is collected via the **Affordable Rent Supported Housing (ARSH)** and the **Social Rent Supported Housing (SRSH)** log forms. Each CORE submission for **Supported Housing** requires a Management Group and a Scheme Code.

The Management Group Code contains information about who manages different supported schemes. When creating a new a Management Group, the online system assumes you are the owning organisation. If you are not the owning organisation but an organisation that manages the scheme, please contact the owning organisation to arrange for the new Management Group and Scheme to be created.

#### **Only the owning organisation can submit Management Group and Scheme codes.**

Scheme codes are used so that the same information does not need to be reentered for each CORE log that falls within a scheme.

### <span id="page-46-1"></span>Creating new management groups

Co-ordinators can create new management groups, and will need to request authorisation for the new management group from Administrators in DCLG when it has been created, as explained below.

To create a new management group select **'Management Groups'** from the **'Administration'** page.

#### **tiv GOV.UK**

#### **COntinuous REcording of Lettings and Sales in Social Housing in England**

Home Learn About CORE FAQ Alerts Contact Us .<br>Submit CORE data Analyse CORE data Administration Logout Logged in as Test User

## **Administration**

**Institution Management** 

Managing Institutions

Managed Institutions

My co-ordinators

**LA Regions covered** 

**Rent Periods** 

Manage your institution

#### Management Groups

Show managed providers

Edit managed providers

**Performance Reports** 

Performance Report for managed providers

Your Performance Report

Logs

Logs from managed providers

#### **tip GOV.UK**

#### **COntinuous REcording of Lettings and Sales in Social Housing in England**

Home Learn About CORE FAQ Alerts Contact Us Submit CORE data Analyse CORE data Administration Logout **Logged in as Test User** 

### **Management Groups for Test Org**

No Management Groups for Test Org currently set up

Create new Management Group

Proceed to set-up the Management Group, and populate the required fields.

Enter the name of the group (This could be the managing organisation name or, if the scheme is directly managed, it could be the type of support). Then select the Arrangement type, and the Agent where the scheme is not directly managed by the owning landlord, then save your new group.

Once you click save, you will receive confirmation that your new Management Group has been created. DCLG Administrators will need to approve the Management Group, along with its schemes as detailed below, for it to appear in the dropdowns on the log for the Management Group Code. To gain approval for this, once the management schemes have also been created, please contact the CORE team as below.

If the validated Management Groups are not available, please ensure that you are selecting the correct owning organisation. If problems are encountered or immediate validation is required, contact the CORE helpdesk team at **[Helpdesk.CORE@communities.gsi.gov.uk](mailto:Helpdesk.CORE@communities.gsi.gov.uk)**.

Please note that management group codes will only be generated after the scheme has been approved by DCLG administrators.

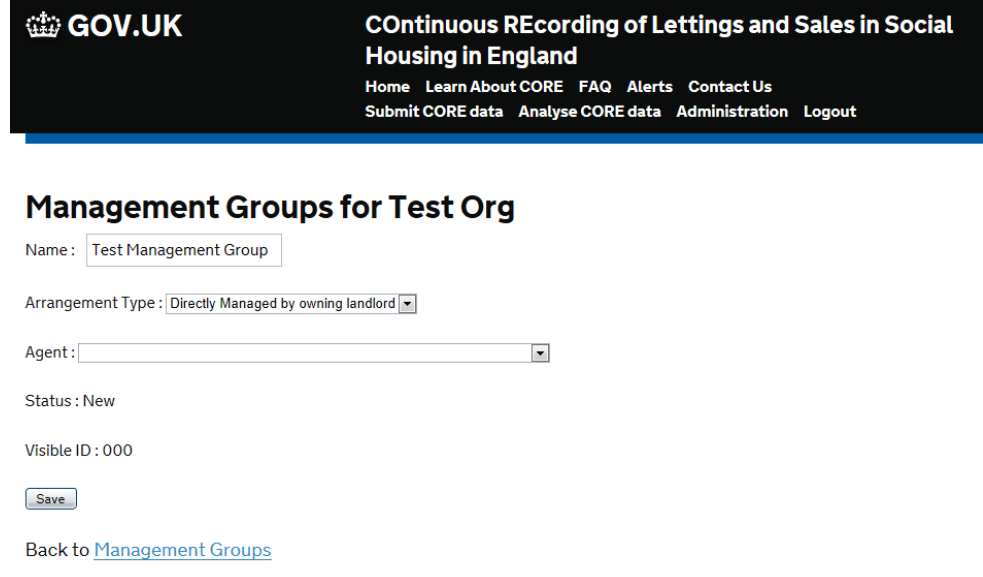

Home

## <span id="page-49-0"></span>Adding new schemes to management groups

Scheme codes are unique within their management groups. You can only add a Scheme to a Management Group that your organisation has set up and where you are the owning organisation.

To create a new Scheme, click **'Administration'** > **'Management Groups'** > **'Schemes'** > **'Create a New Scheme'**.

Enter or select the appropriate details in the text boxes and dropdown menus provided.

#### **CED GOV.UK**

#### **COntinuous REcording of Lettings and Sales in Social Housing in England**

Home Learn About CORE FAQ Alerts Contact Us .<br>Submit CORE data Analyse CORE data Administration Logout Logged in as Test User

### **Management Groups for Test Org**

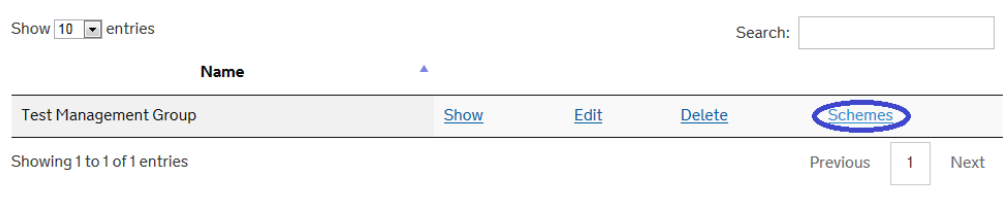

**Create new Management Group** 

**W** GOV.UK

#### **COntinuous REcording of Lettings and Sales in Social Housing in England**

Home Learn About CORE FAQ Alerts Contact Us Submit CORE data Analyse CORE data Administration Logout Logged in as Test User

#### **Schemes for management** group Test Management **Group**

No Schemes for management group Test Management Group currently set up

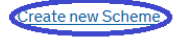

المتحصلات المعاطاة

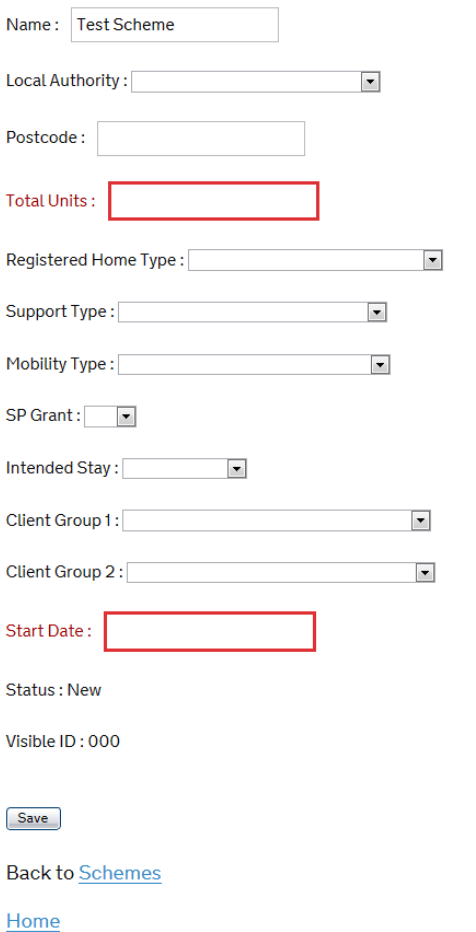

#### **Schemes for management group Test Management Group**

Once you click the **'Save'** button, you will receive confirmation that your new scheme has been created.

Administrators will need to approve the scheme before it appears as an available option when uploading data.

To gain approval, please contact the CORE helpdesk at **[Helpdesk.CORE@communities.gsi.gov.uk](mailto:Helpdesk.CORE@communities.gsi.gov.uk)**.

Please note that scheme codes will only be generated after the scheme has been approved by DCLG administrators.

## <span id="page-52-0"></span>**Chapter 6: Analyse CORE Data**

This section presents an overview of the reporting tools available in the new CORE system. Please note the tools present data 'as reported', published on a quarterly and annual basis. At the end of the reporting year, DCLG separately publishes annual statistics based on this reported data, after statistically analysing and processing it. This includes a process of imputation and weighting which is designed to improve the representativity of the data at national level.

All the department's latest CORE related publications are available online here <https://www.gov.uk/government/collections/rents-lettings-and-tenancies>

#### **Analyse CORE Data**

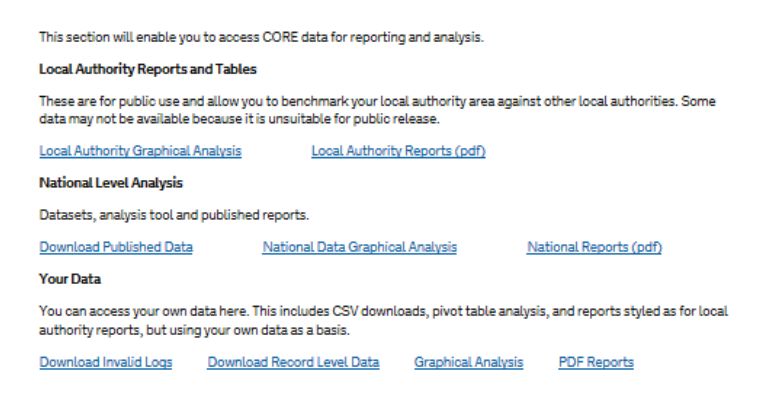

## <span id="page-52-1"></span>Local Authority Area Reports and Tables

This section allows all members of the public to view data at a Local Authority area level, except data which is not suitable for public release.

Data can be viewed via an interactive graphic analysis tool available on the CORE website.

A period of interest needs to be specified, along with the dataset (i.e. type of letting) and the local authority of interest. You can then select which field (question) you are interested in and the graphic tool presents a graphic view of the data.

If the data is numerical (non-categorical), the tool will only present the total of valid counts and the average (mean) for that category for all the valid records. For example, the average rent.

Please note that following rules to avoid disclosure and identification of households and tenants: those Local Authorities where the total valid count of records number less than 3 for a particular dataset have been removed from this view. Also, some fields cover very sensitive data that is not suitable for public release at local authority area level and this has also been excluded from this view, for example information on supported client groups, or those serving in the armed forces.

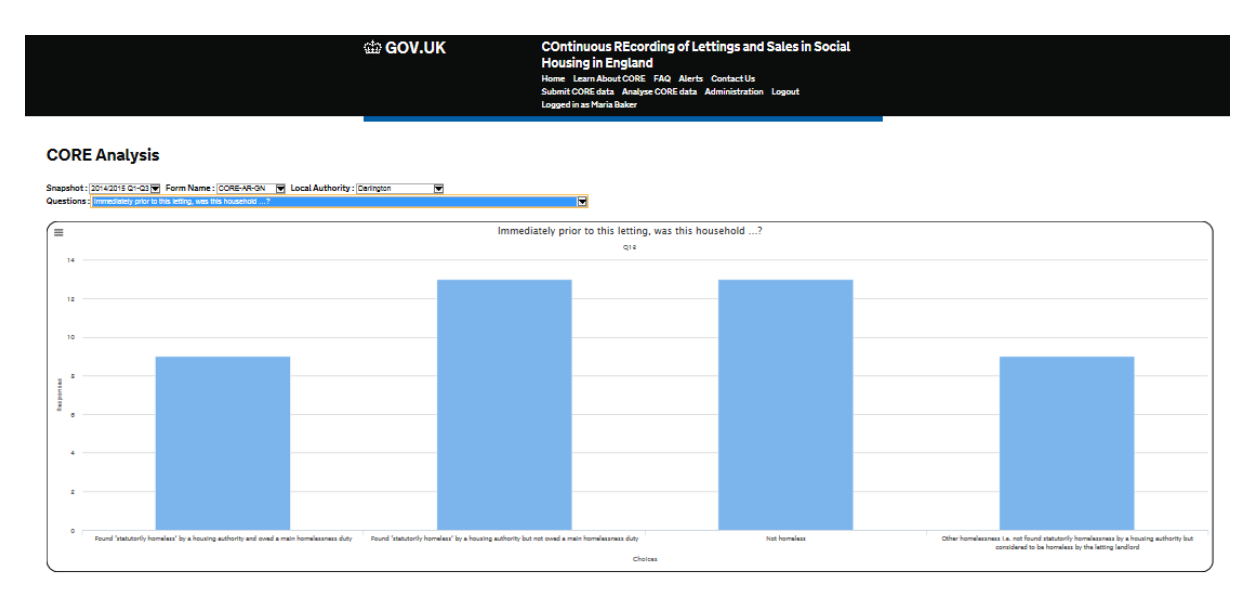

## <span id="page-53-0"></span>Pre-defined pdf Local Authority area reports

 Key **Difference**  Users will be able to view pre-defined reports for local authority areas. The reports follow the same disclosure control rules as the interactive tool for local authority data and data that is excluded from the reports is also not suitable for public release.

## <span id="page-53-1"></span>Viewing national level data – interactive tool

The CORE National level data analysis tool allows you to analyse and view CORE data at national level. Here again, the period of interest and the dataset (i.e. log type) will need to be selected from drop-down menus.

You can also create your own tabulation, crossing two fields of interest. For example, in order to examine the Nationality across Sex of Person 1 in the household. You can choose to display the data as a table or as a chart, and view data as totals or as percentages.

If you choose a chart, you have several chart options: columns, bar, or pie chart.

Please note that some cross tabulations and data may not be suitable or adequate for display in specific chart types.

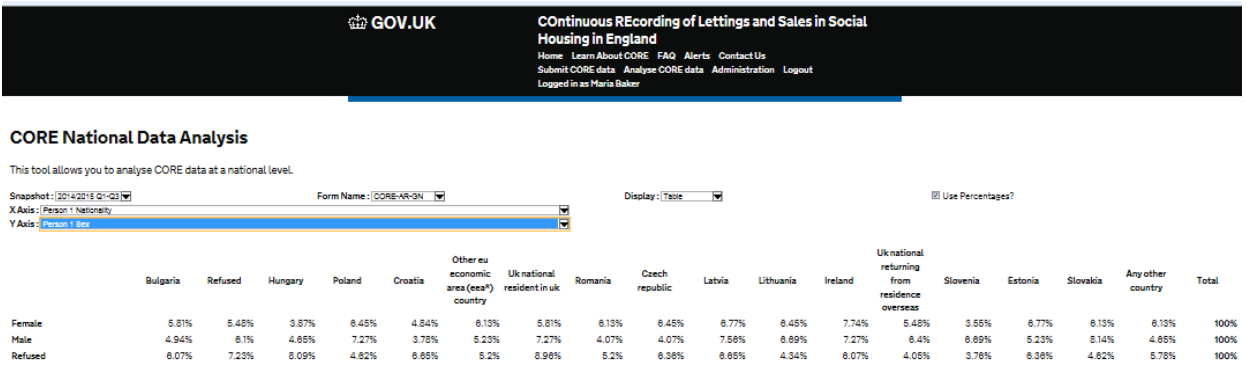

## <span id="page-54-0"></span>Download published data

This is a section where users can access and download files uploaded by DCLG administrators, including guidance documents and published data.

> **COntinuous REcording of Lettings and Sales in Social Housing in England** Home Learn About CORE FAQ Alerts Contact Us Analyse CORE data Administration Logout Logged in as John Smith

## **Public Downloads**

Select the reporting year of the download you require

Reporting Year: 2015 to 2016

**Available Downloads** 

the GOV.UK

**Annual Report** 

### <span id="page-54-1"></span>View and download your own data

**Data providers** and **Co-ordinators** can view their own data in the system, through the **'Analyse CORE data'** section.

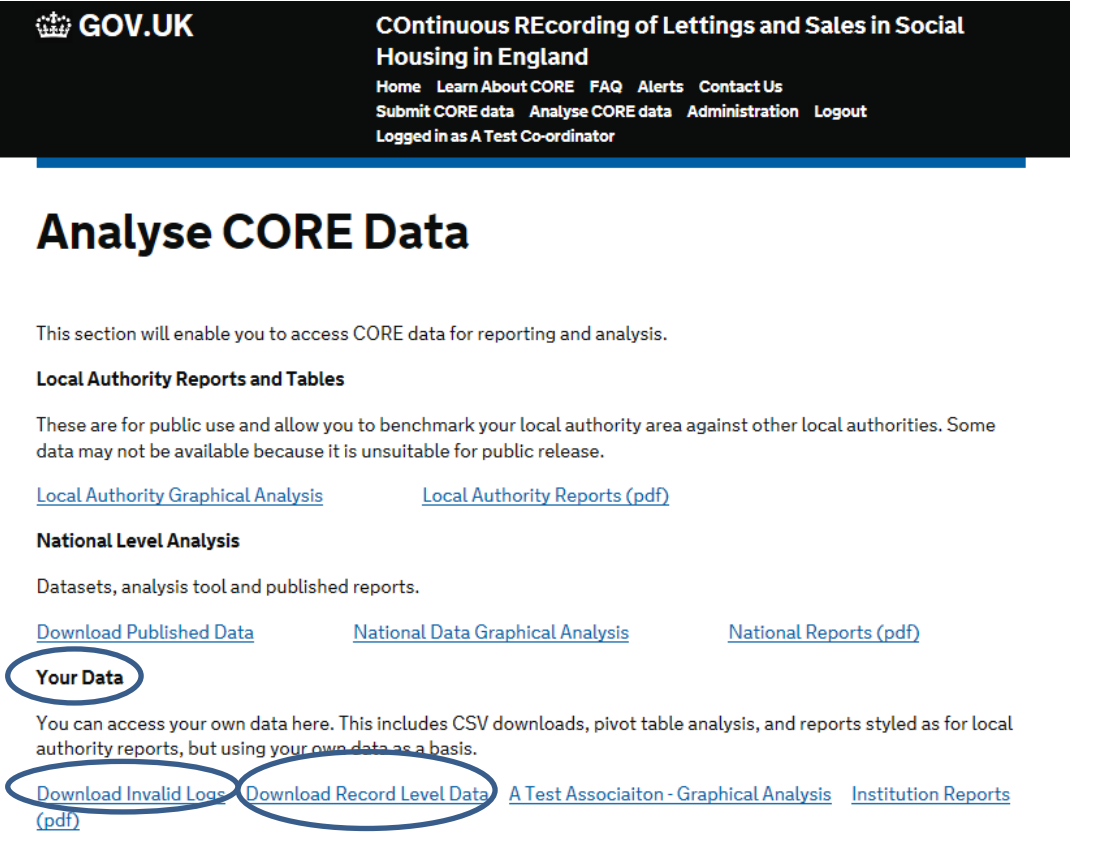

Users can also view and download invalid logs via the **'Download Invalid Logs'** link. The period and log type to be downloaded needs to be specified and then retrieved by clicking the **'get'** button. The option to either 'view' or 'save' the records will then be offered.

You can also see your 'valid' records by clicking on the **'Download Record Level Data'**. As with invalid records, you can choose the period and log type that you want to view or download and then click the **'Get'** button. These downloads will give full record level data.

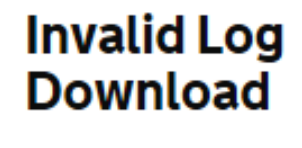

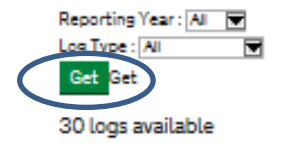

## <span id="page-56-0"></span>Pre-defined organisation reports

Users are also able to view pre-defined reports for their own organisations, covering

 $\times$  Key **Difference**  all their data, for a particular time period and log type .e.g. 2013/14 SR GN. The institution reports contain an introductory summary of key data before a more in-depth review of all the data available. Data is presented in charts and tables. These will not be publicly

available, as such; users will only be able to view an institution report for their own organisation.

#### **tip GOV.UK**

#### **COntinuous REcording of Lettings and Sales in Social Housing in England**

Home Learn About CORE FAQ Alerts Contact Us Submit CORE data Analyse CORE data Administration Logout Logged in as A Test Co-ordinator

## **Analyse CORE Data**

This section will enable you to access CORE data for reporting and analysis.

#### **Local Authority Reports and Tables**

These are for public use and allow you to benchmark your local authority area against other local authorities. Some data may not be available because it is unsuitable for public release.

**Local Authority Graphical Analysis** Local Authority Reports (pdf)

#### **National Level Analysis**

Datasets, analysis tool and published reports.

**Download Published Data** 

**National Data Graphical Analysis** 

**National Reports (pdf)** 

#### **Your Data**

You can access your own data here. This includes CSV downloads, pivot table analysis, and reports styled as for local authority reports, but using your own data as a basis.

Download Invalid Logs Download Record Level Data A Test Association - Graphical Analysis **Institution Report**  $(pdf)$ 

### <span id="page-57-0"></span>**Organisation Graphical Analysis**

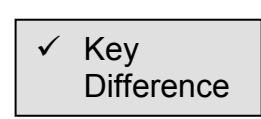

In this section of the website you can create charts, tables and graphs based on the records submitted for your organisation using the filters and tools available, as with the Local Authority area and National level data. As per the organisation pdf reports,

this analysis is only possible on your own organisation's data, so it is not publicly available.